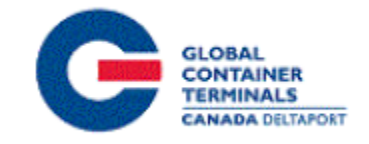

# GCT Canada – Customer Service Portal: LYNX CSP Trucking Co. Manual

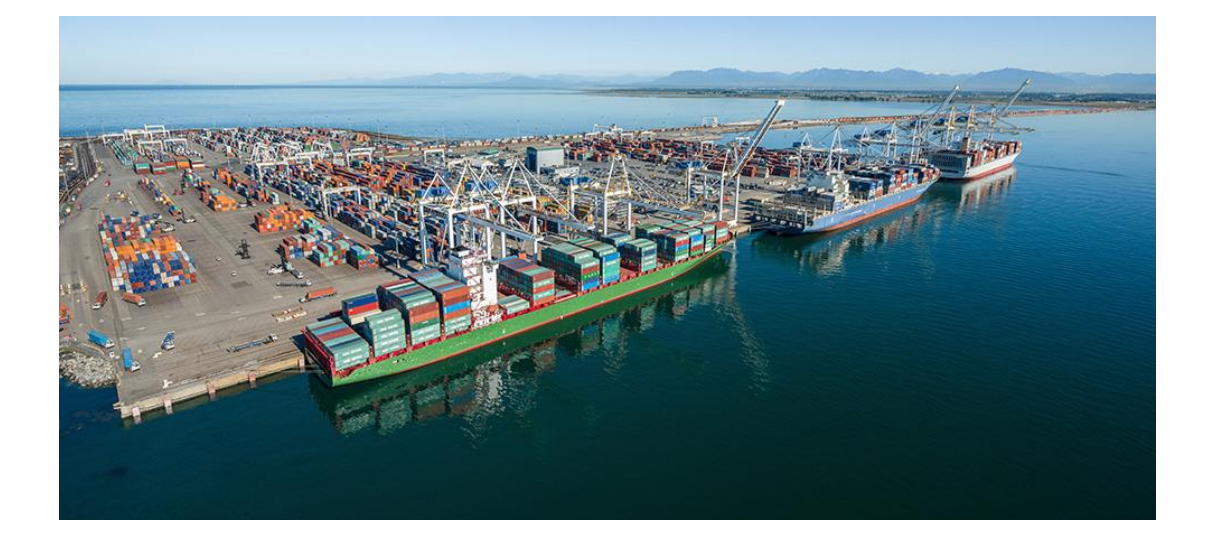

# Contents

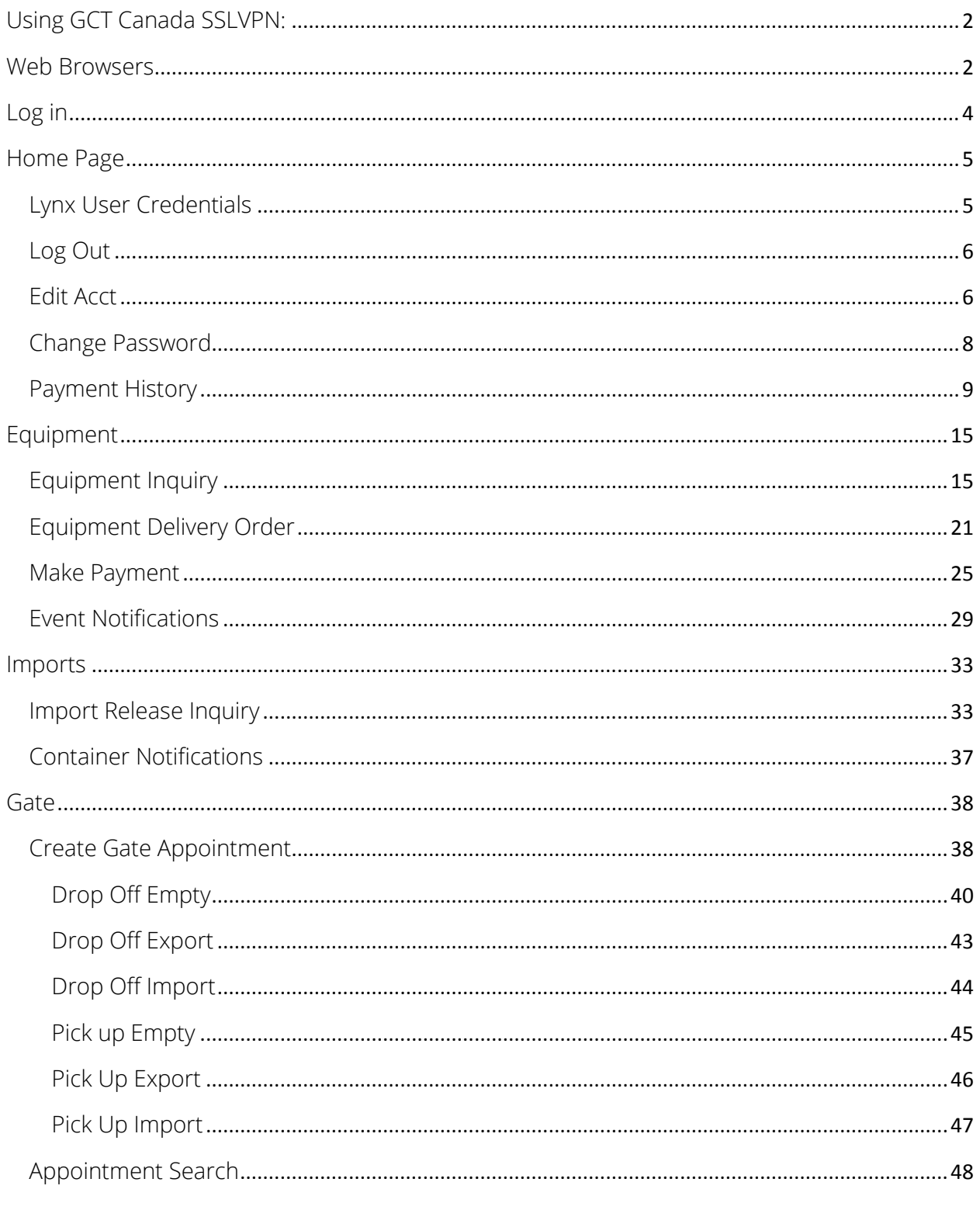

Updated: October-25-16

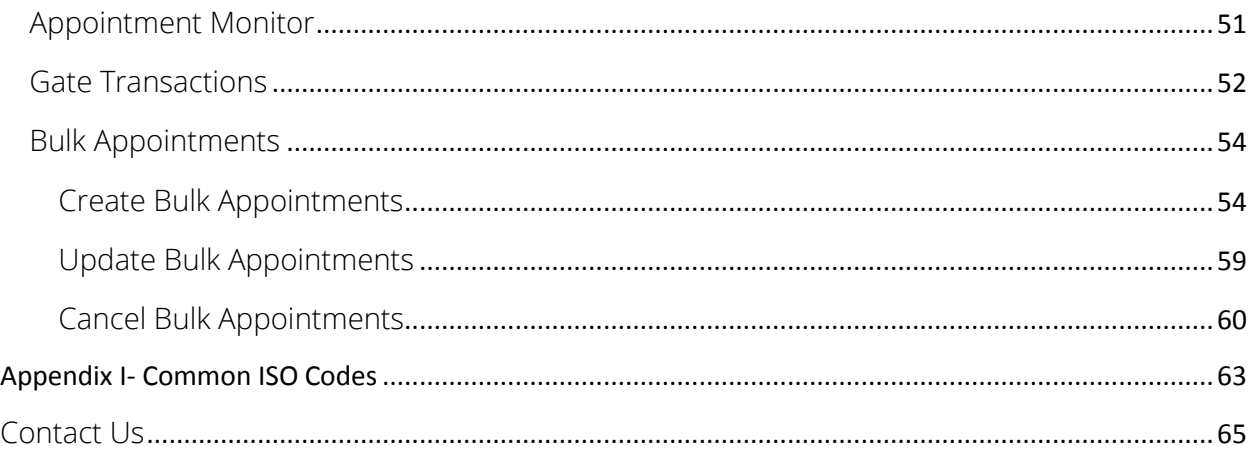

# <span id="page-2-0"></span>Using GCT Canada SSLVPN:

#### Secure Socket Link Virtual Private Network (SSLVPN) provides secure communications for data transmissions to GCT Canada LP. Web Services

By utilizing GCT Canada Web Services, users agree to abide by GCT CANADA LIMITED PARTNERSHIP WEB PORTAL TERMS AND CONDITIONS User Agreement. Full disclosure can be found on GCT Canada [website.](http://globalterminalscanada.com/wp-content/themes/global-terminals-canada/assets/pdf/GCT_Canada_Portal_Terms_and_Conditions_June_2016.pdf) Users take responsibility for all activity under the user credentials, including but not limited to protection of storage fees, Terminal Gate Efficiency fees and Flex Appointment Service fees. Carriers are encouraged to visit GCT Canada website for more information on Flex Appointment Service (FAS) and Terminal Gate Efficiency Program (TGEF) documentation.

Details can be found under Carriers & Truckers Terminal Procedures and Expansion & Terminal Changes.

# <span id="page-2-1"></span>Web Browsers

Lynx web services are supported by Internet Explorer 10 or higher (I/E10+), Google Chrome, and Firefox.

## Request a new login for SSVPN, contact GCT Canada Helpdesk

[helpdesk@globalterminals.com\)](mailto:helpdesk@globalterminals.com) with the below information:

- Contact Name
- Company Name
- Mailing Address
- **•** Email Address
- Telephone and Fax numbers
- Company Type (ocean carrier, trucking company, customs broker, freight forwarder)
- Terminal Required: Deltaport (or Vanterm)
- Trucking Companies: Port of Vancouver Truck Licensing System number (TLS)

Once the user has received SSLVPN credentials, users will "self-register" an account for Lynx CSP. Please visit the [GCT Canada: Lynx New User Guide](http://globalterminalscanada.com/wp-content/uploads/2015/05/GCT-Canada-LYNX-New-User-Guide.pdf) found on the website to create a Lynx CSP account. The following manual is for Trucking Companies using the customer service portal Lynx CSP.

# <span id="page-4-0"></span>Log in

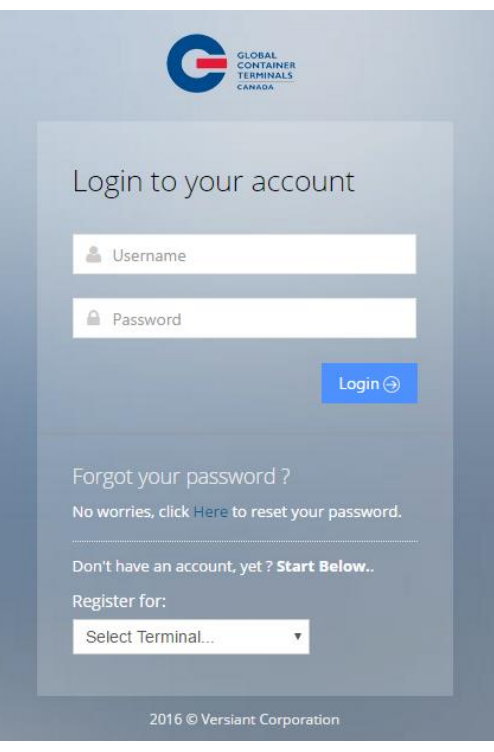

Enter *Username* and *Password*

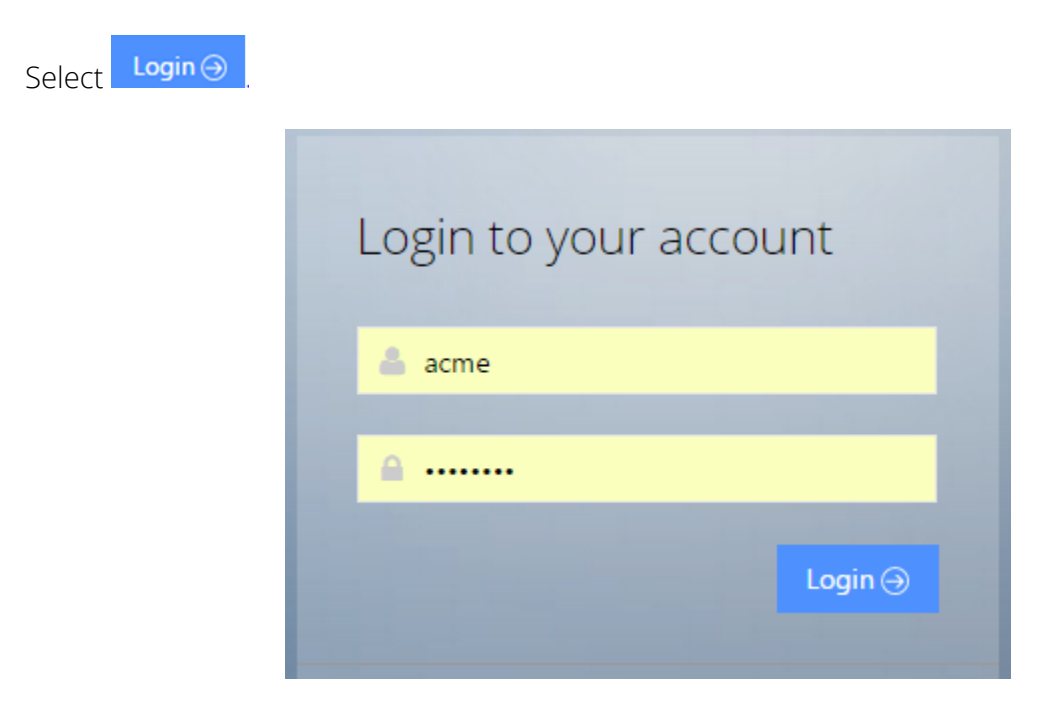

#### <span id="page-5-0"></span>Home Page

Welcome to GCT Canada Customer Service Portal- LYNX CSP

Lynx is a web-based application that provides accurate intuitive and real-time information from the Terminal Operating System (TOS) to the terminal and registered community.

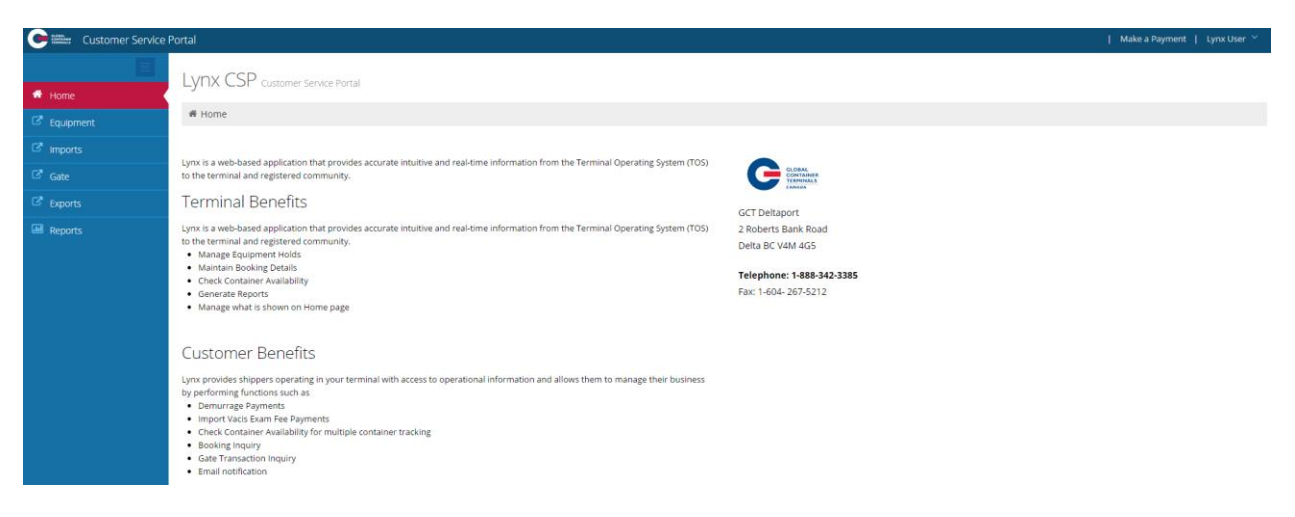

## <span id="page-5-1"></span>Lynx User Credentials

User credentials are located at the top right drop down menu "Lynx User"

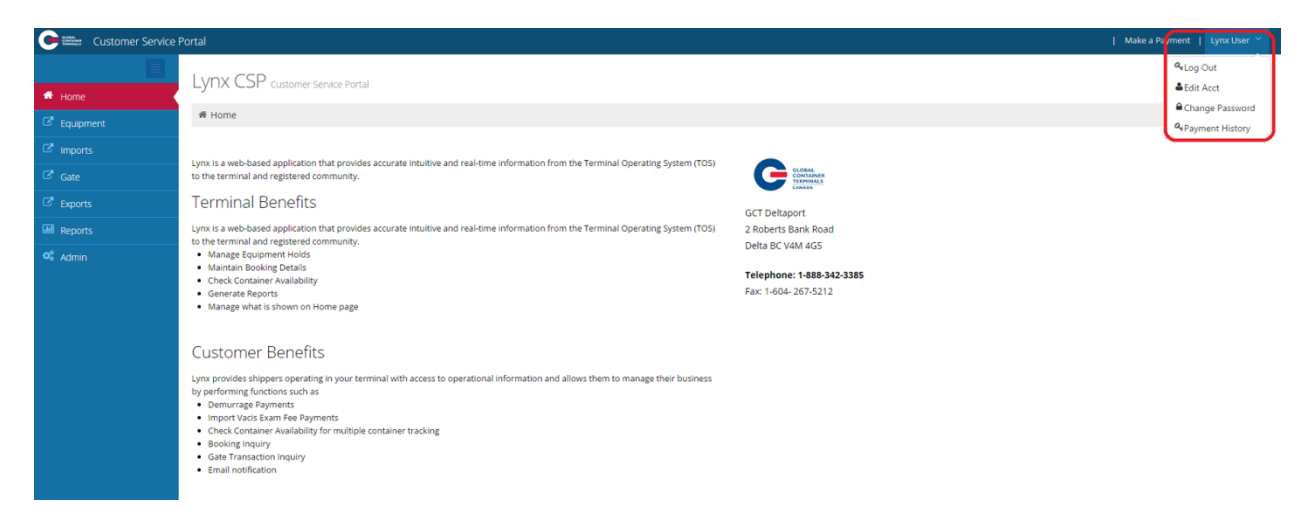

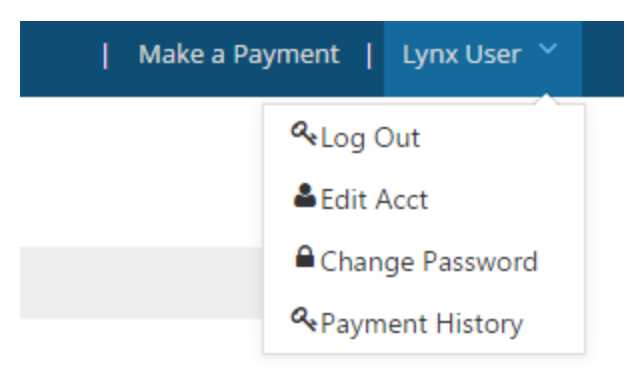

Log Out- selects to log the user out of the session

Edit Acct- edits account details

Change Password- change user password

Payment History- view payment history

#### <span id="page-6-0"></span>Log Out

To end User session select 'Log Out"

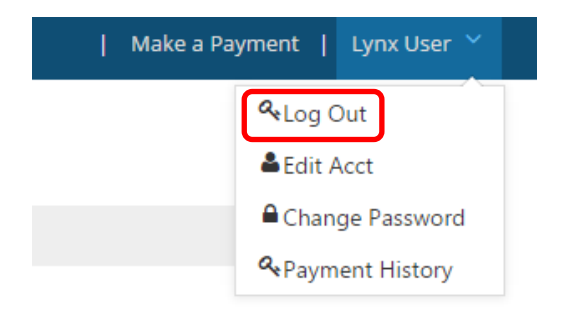

## <span id="page-6-1"></span>Edit Acct

User can edit account details

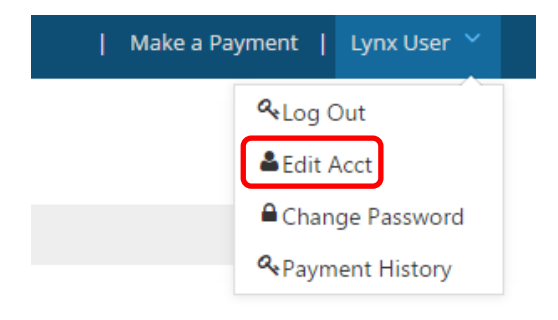

Page | 6 Updated: October-25-16

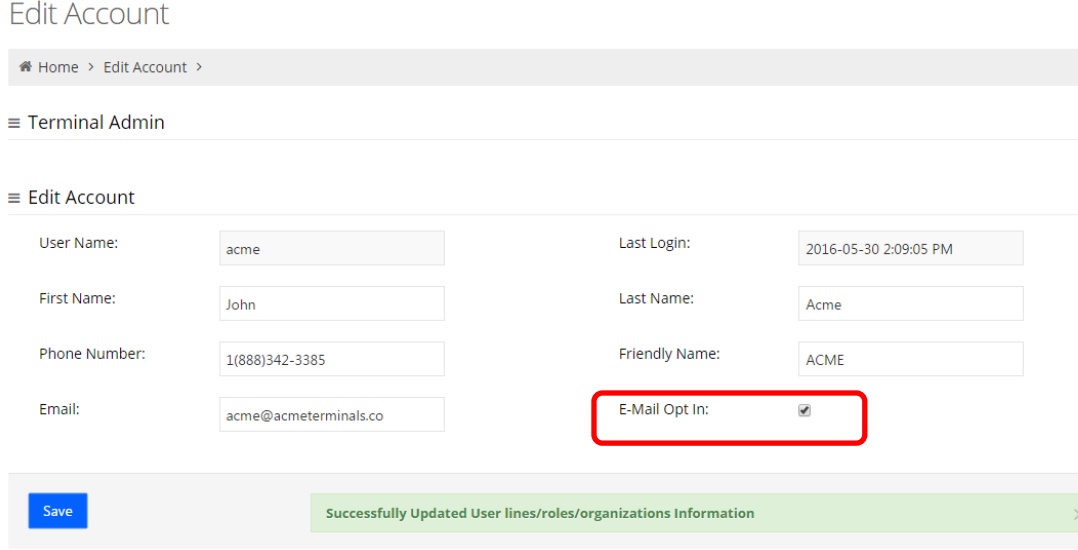

#### Edit Account details:

- User Name- will populate based on the user name
- Last Login: notes the date and time of the last log in
- First Name- User first name
- Last Name: User surname
- Phone Number-contact number
- Friendly Name- same as user name
- Email- the email address used for event notifications and trouble messages, payment receipt
- E-mail Opt In- this must be 'check marked' if you intend to use event notifications and trouble messages

#### <span id="page-8-0"></span>Change Password

Users are encouraged to change the password frequently.

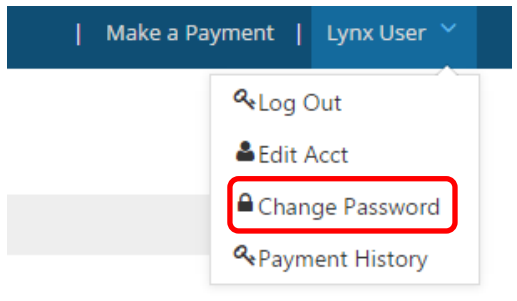

#### Key Name not found: ChangePassword

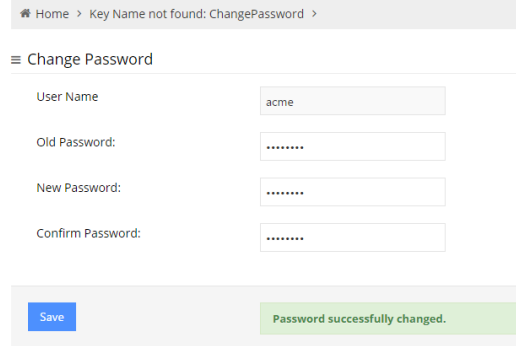

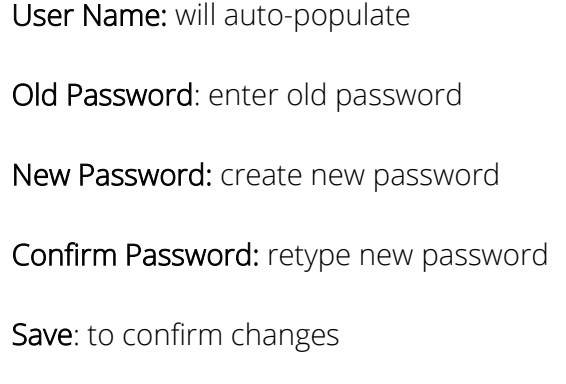

The user will receive a confirmation "Password successfully changed".

Reminder: the password must be 7 characters or greater. It must consist of two series of letters and numbers separated by a symbol

#### <span id="page-9-0"></span>Payment History

Users can search, using various criteria, the payment details for which the user has protected charges in the "[Make Payment](#page-25-0)" section.

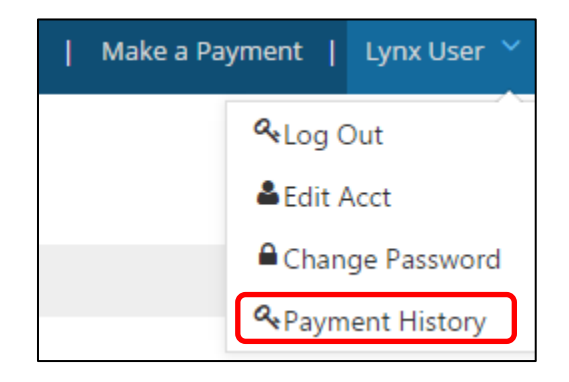

Select search criteria by date, reference id or container number.

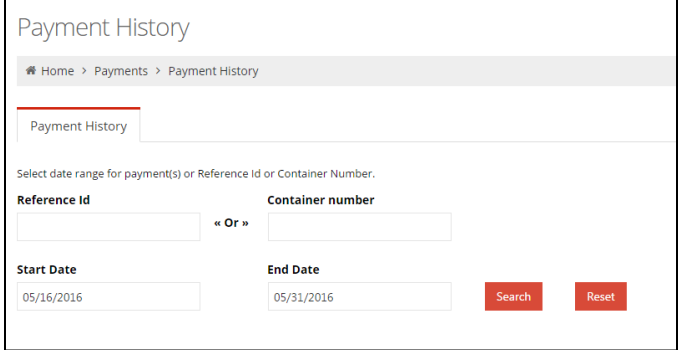

- Reference Id –or-
- Container Number
- Start Date and End Date
- Search
- Reset

Reference ID- as noted on "receipt of payment" as shown in the example below Ref Id

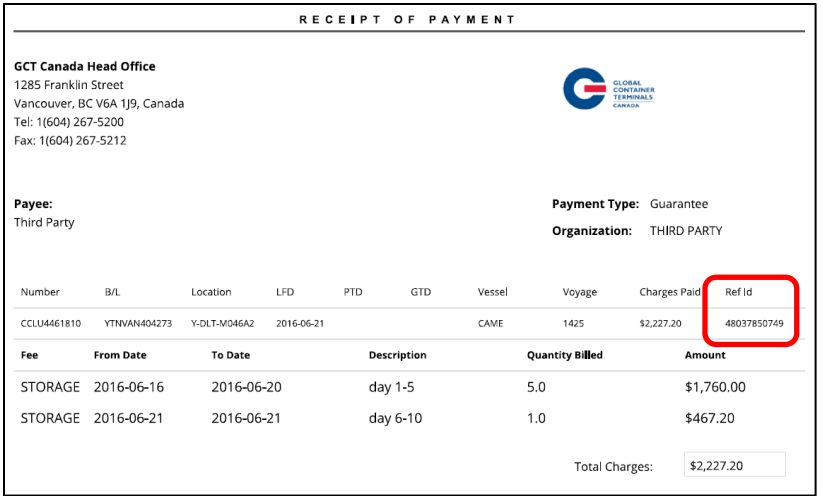

Enter Ref

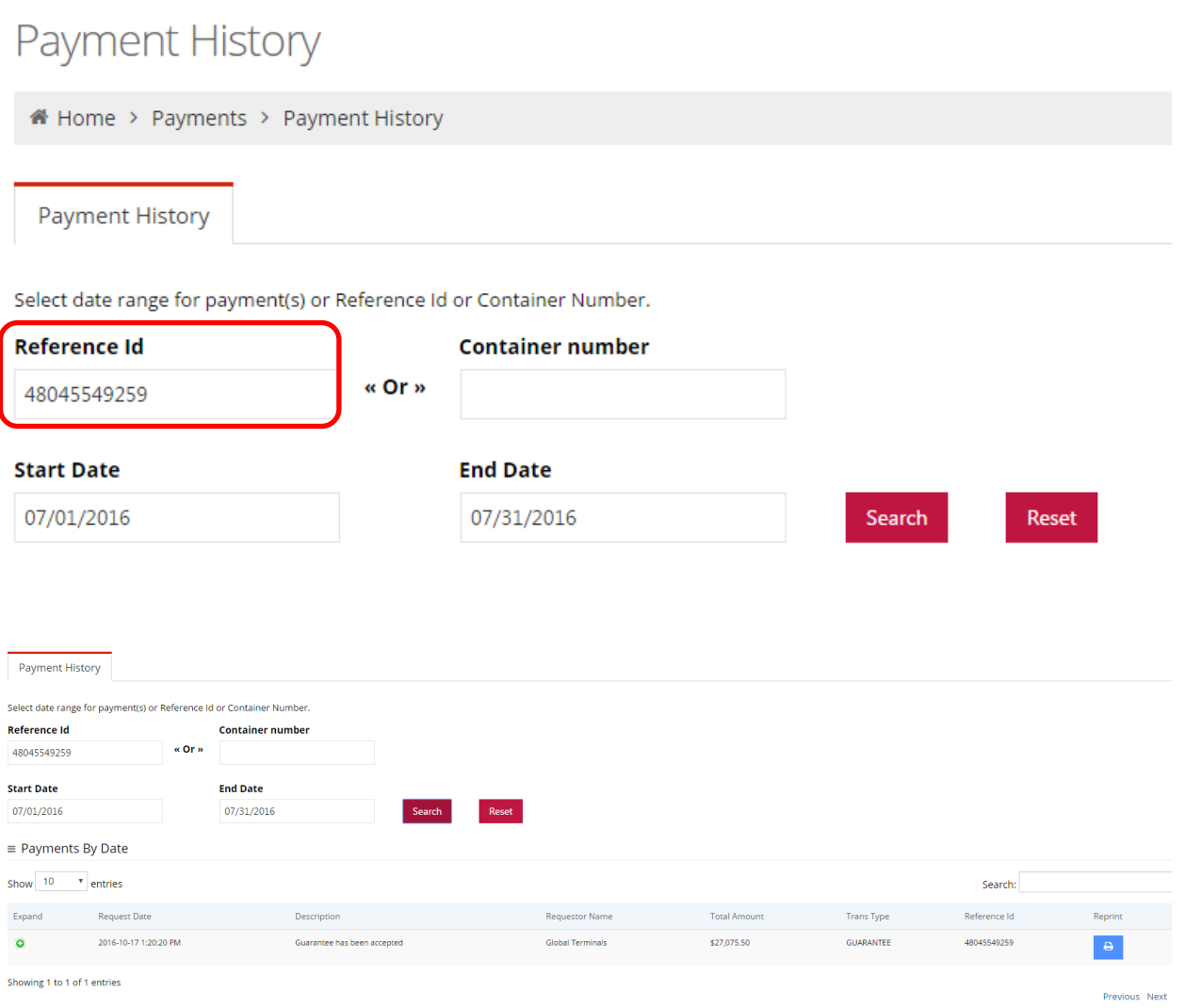

Page | 10 Updated: October-25-16

Container Number- any container number for which the user has protected storage charges

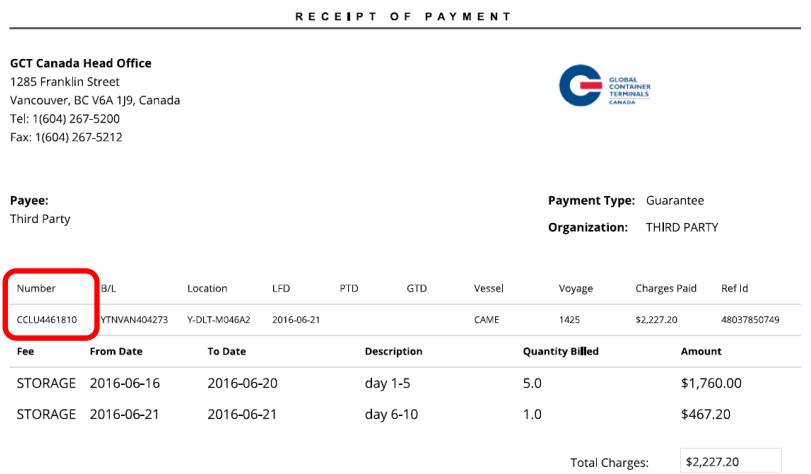

Payment History by Dates- enter the Start and End Dates

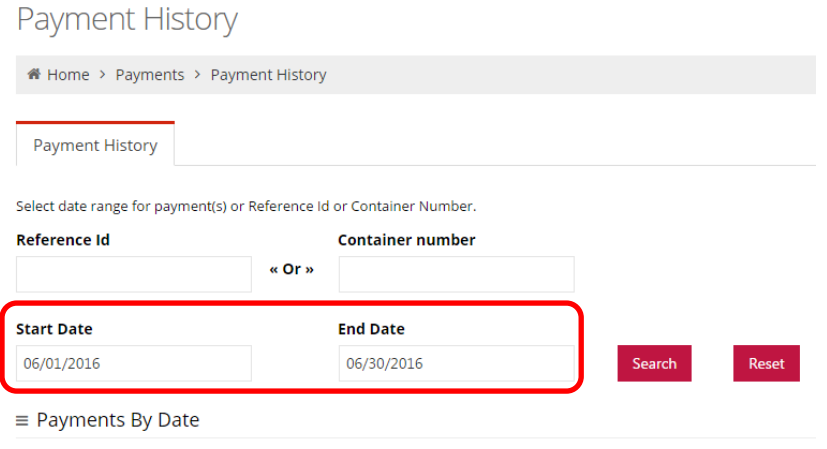

#### GCT Canada LYNX Trucker Manual

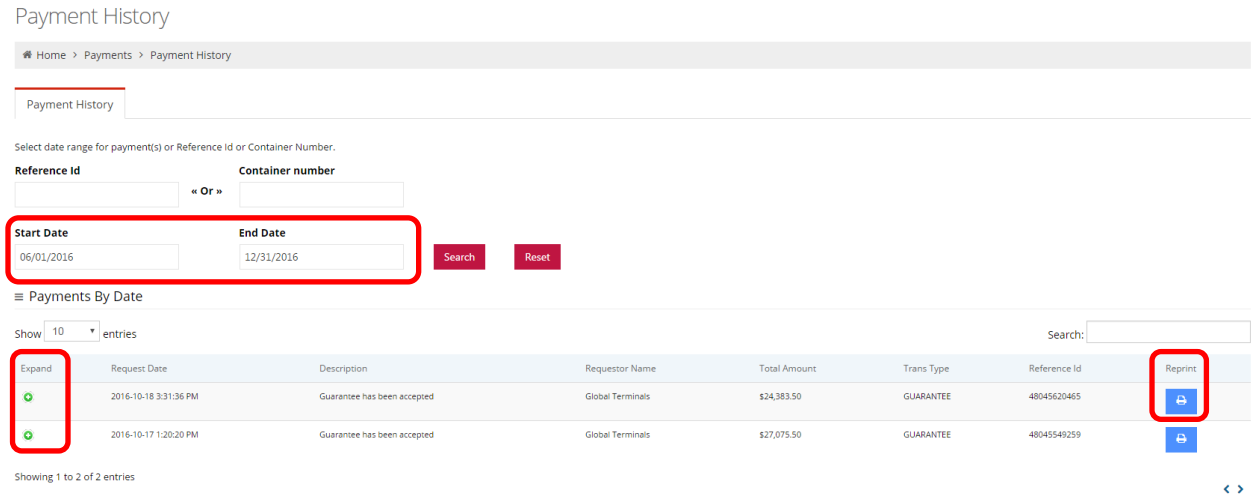

Users can select the 'Expand" feature to show details of the payment.

Users can Reprint Receipt of Payment

#### RECEIPT OF PAYMENT

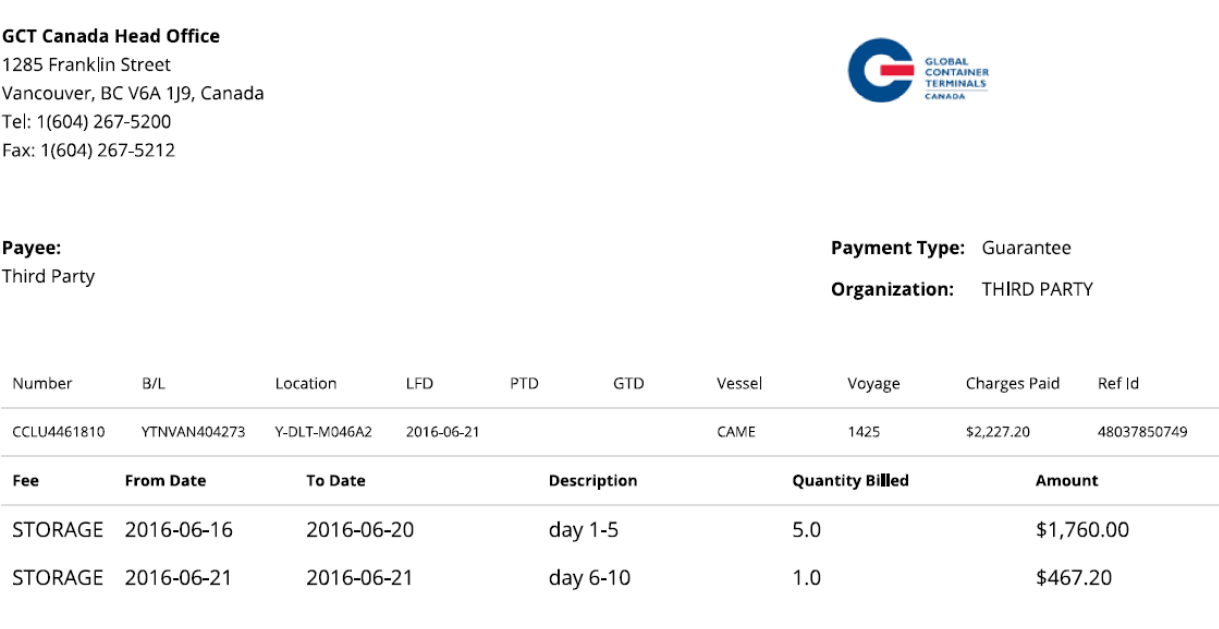

Total Charges: \$2,227.20

Menu Bar Toggle

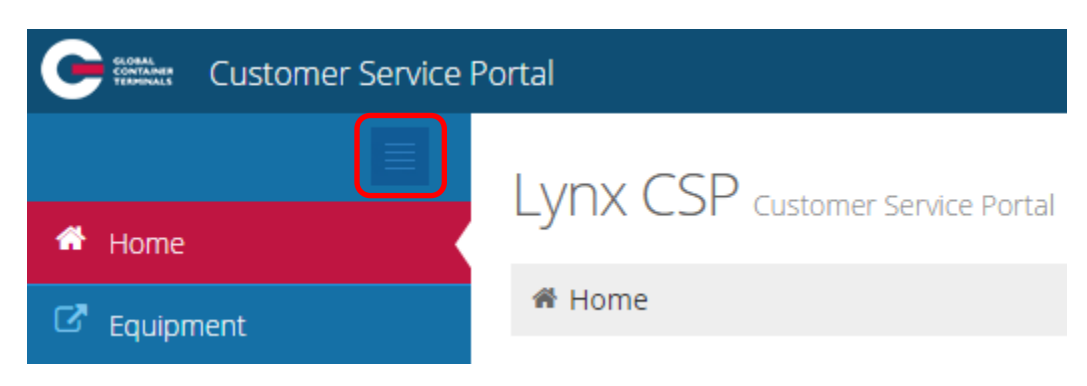

This feature is used to open full screen.

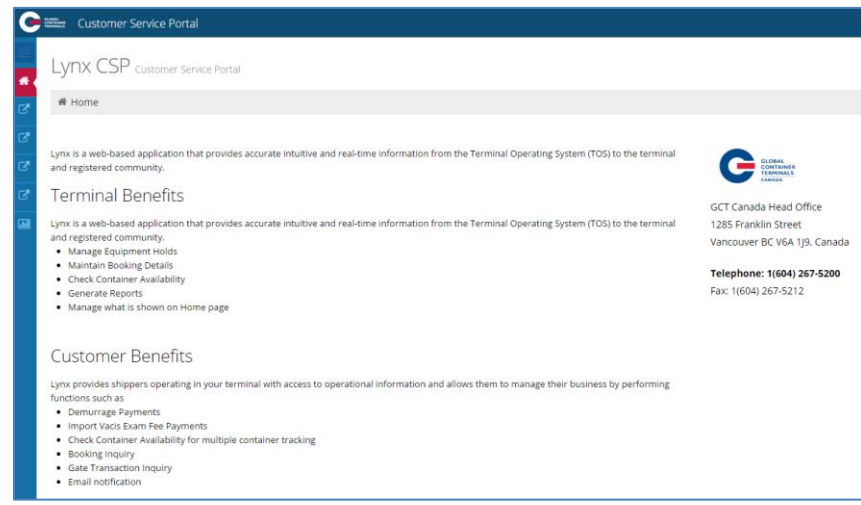

Toggle once again to view the menu bar

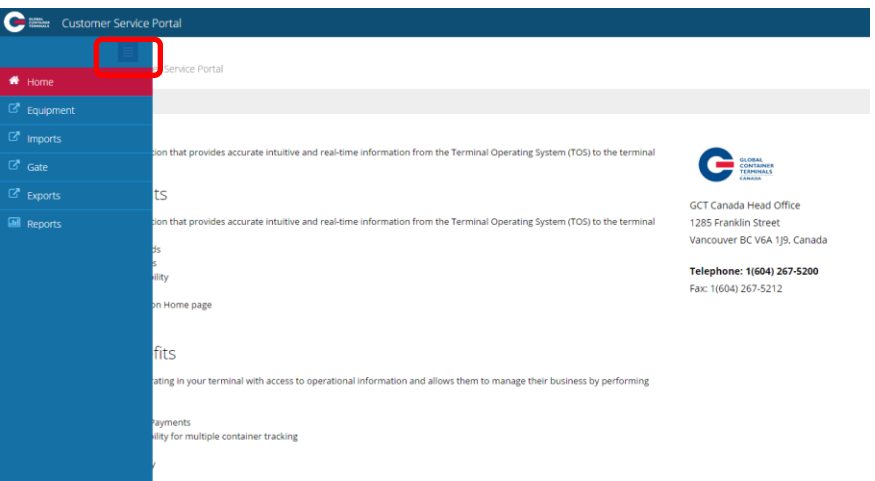

Page | 13 Updated: October-25-16

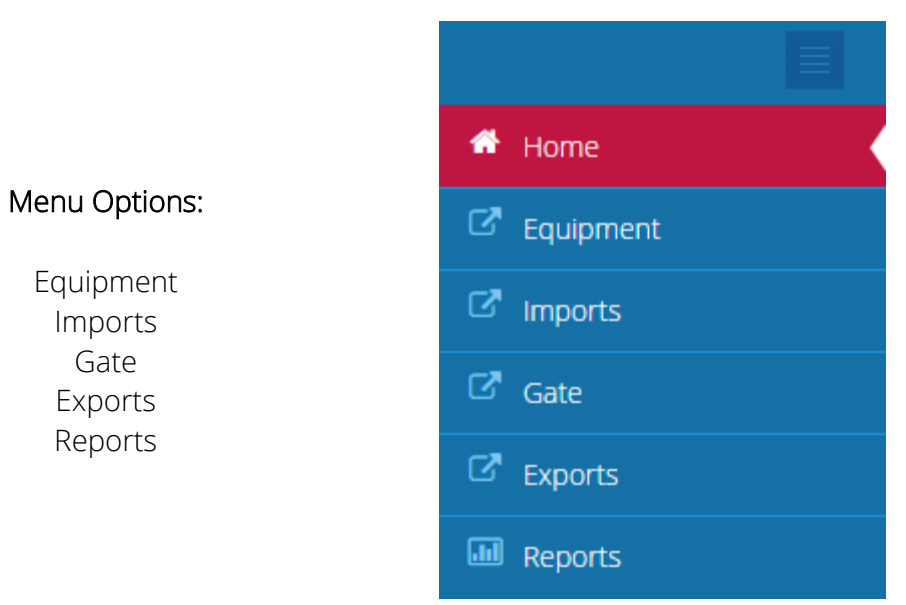

#### Equipment

- Equipment Inquiry
- **•** Equipment Delivery Order
- Make a Payment
- Event Notifications

#### Imports

- Import Release Inquiry
- **•** Container Notifications

#### **Gate**

- Gate Appointment
- Appointment Search
- Appointment Monitor
- **•** Gate Transactions
- Bulk Appointment

#### Exports

- **•** Booking Inquiry
- Late Arrival

#### Reports

Vessel Schedule

Version 1.0

# <span id="page-15-0"></span>Equipment

#### <span id="page-15-1"></span>Equipment Inquiry

The Equipment section is used to look up specific empty, export and import container number details.

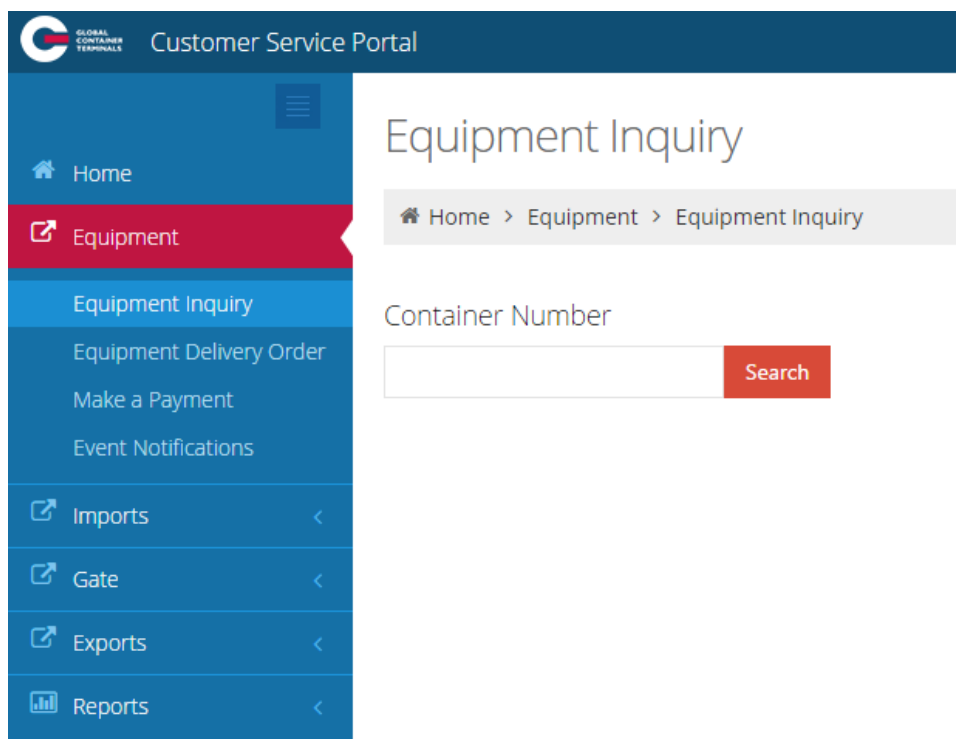

Enter a container number for an empty, export, or import to show the details of a container.

- **Equipment #- Container Number**
- Line Operator- Steam Ship Line
- Booking: Export or Empty Delivery Order
- Class: Container
- Category: IMPRT (import), EXPRT (export), Empty (storage?)
- O/B Carrier: Outbound carrier of Gate, Rail or Vessel
- Chassis: not applicable
- Status: FCL (Full Container Load) or Empty (Storage)
- Bills (of lading)- Import container(s)
- Genset- not applicable
- Position:
	- o Rail- Railed off dock ( R-DTTX743612-DB1 rail car)
	- o Truck- Trucked off dock via truck (T-GCT0010)
- o Yard- Deltaport- Block, Stack, Tier (e.g. Y-DLT-A086A1-DLT)
- o Vessel- Vessel, stow position (V-CAME1426-460682- CAME1426)
- I/B Carrier: Inbound carrier of Vessel, Rail or Gate
- ISO: code for a list of commonly used ISO codes view **Appendix I**
- Seal Number:
- POL: Port of Loading
- Sz/Tp/Ht: Size, Type, Height for a list of commonly used Sz/Tp/Ht view Appendix I
- Temperature: for refrigerated cargo (set by Booking or B/L) in degrees Celsius
- POD: Port of Discharge Vancouver
- Gross Weight: in kilograms (kg)
- Hazardous: Class (i.e.9)
- Bonded Dest(ination): import container delivery
- Safe Weight: in kilograms (kg)
- Damaged: Yes or No
- Trucker: if assigned
- Tare Weight: in kilograms (kg)
- Out of Gauge: Yes or NO
- VGM: *Verified Gross Mass (kg)*
- Dray Status : if required to dray off
- Grade: when noted for container
- Remarks: notes designated

Enter a container number for 'Empty', 'Export' or 'Import'

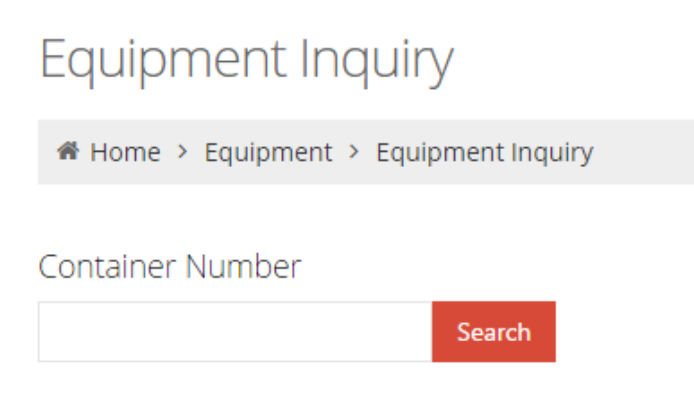

Enter an import container number: JXLU5824991 and "Search"

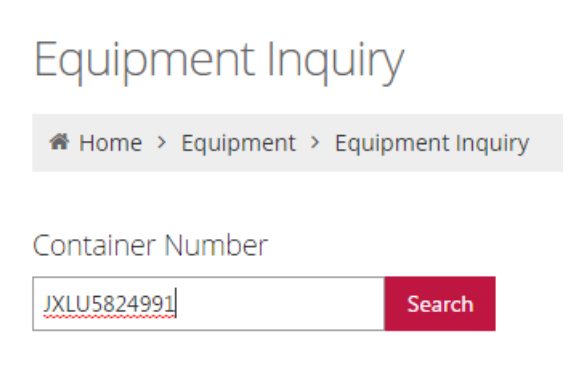

The below example notes the detailed container information for an import reefer container on the vessel: JXLU5824991.

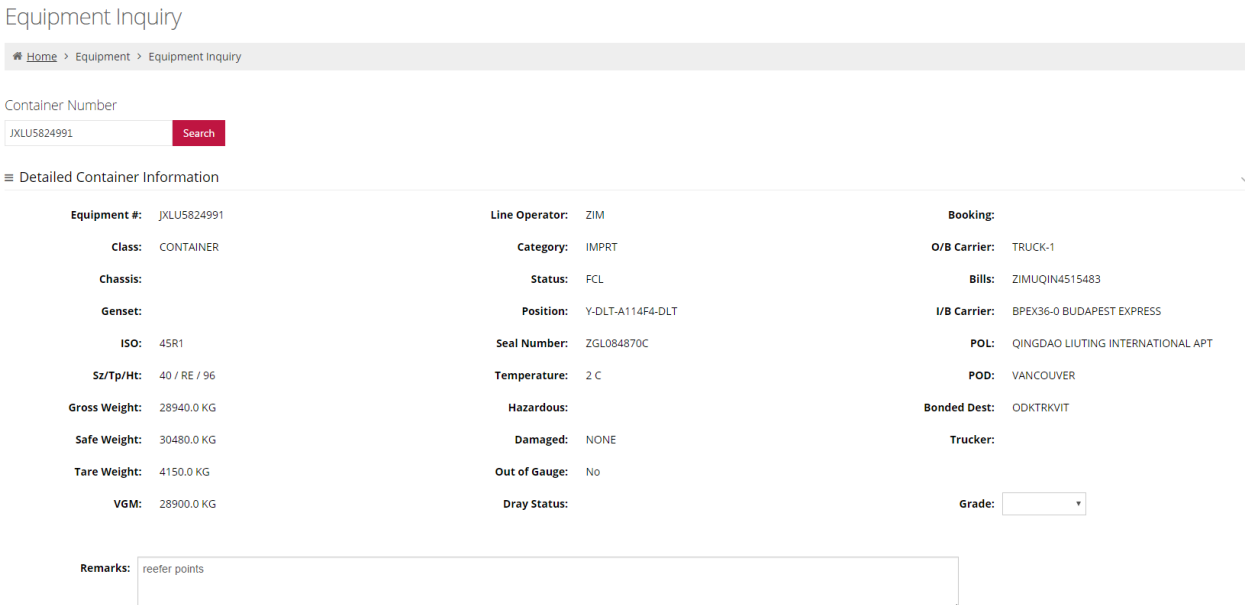

- Equipment #-JXLU5824991 Line Operator- ZIM
- Booking: not applicable **Class:** Container
- 
- 
- Bills (of lading)- ZIMUQIN4515483 Genset- not applicable
- 
- 
- POL: QINGDAO LIUTING INTERNATIONAL APT
- Temperature: 2c **POD: Vancouver**
- 
- Bonded Dest: ODKTRKVIT Safe Weight: 30480.1kg
- 
- Tare Weight: 4150.0kg **Cauge: No. 2016** Out of Gauge: No.
- 
- Grade: not applicable **Exercise 2018** Remarks: reefer points
- 
- 
- Category: IMPRT (import) O/B Carrier (outbound)- Truck-1
- Chassis: not applicable **Status: FCL (Full Container Load)** Status: FCL (Full Container Load)
	-
- Position: Y-DLT-A114F4-DLT I/B Carrier (Inbound Vessel/ Voyage): BPEX36-0 Budapest Express
- ISO (code): 45R1 Seal Number- ZGL084870C
	- $\bullet$  Sz/Tp/Ht: 40 / RE / 96
	-
- Gross Weight: 28940.0kg Hazardous: not applicable
	-
- Damaged: None **Trucker:** not applicable
	-
- VGM: 28900.0kg Dray Status : not applicable
	-

Note- To search *multiple* import containers visit Imports > Import Release Inquiry

The below example notes the detailed container information for a hazardous Export Container due via truck: GESU5768486

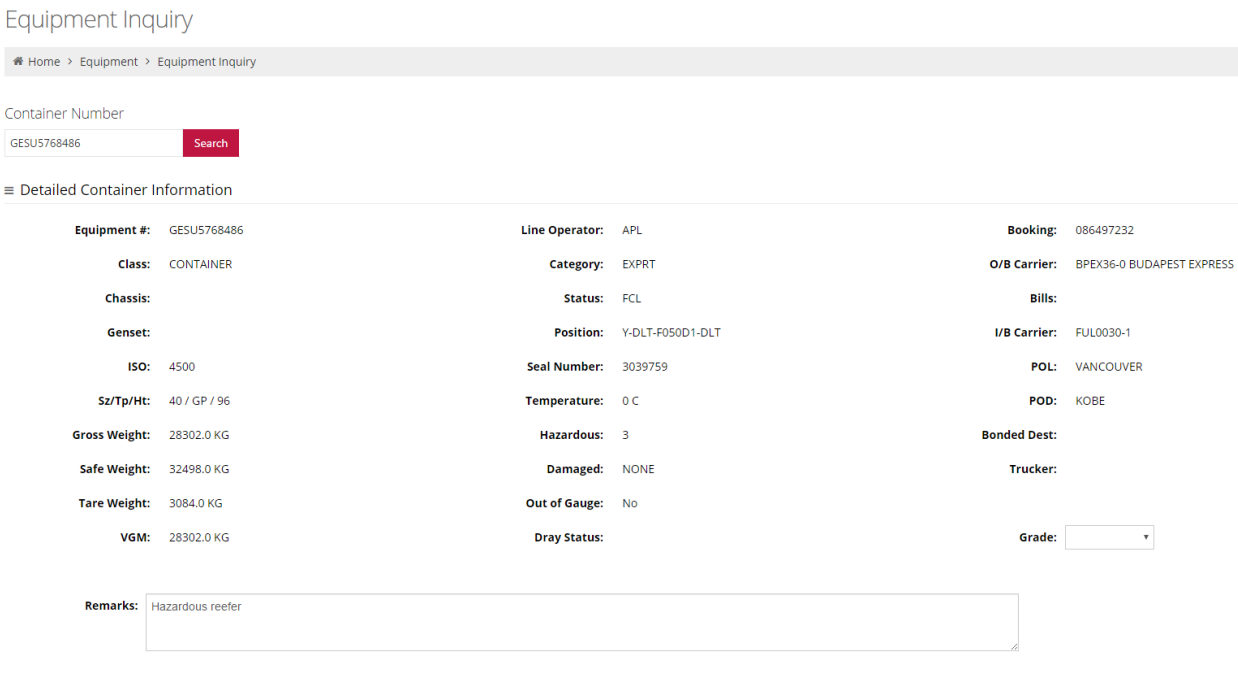

- Equipment #- GESU5768486 Line Operator- APL
- Booking: 086497232 Class: Container
- 
- 
- Bills (of lading)- not applicable **Canadian Conset- not applicable Genset-** not applicable
- Position: Y-DLT-F050D1-DLT I/B Carrier: FUL0030-1
- 
- 
- Temperature: 0c POD: KOBE
- Gross Weight: 28302.0lg Hazardous: 3 (class)
- Bonded Dest: not applicable **Capaca Exercise Safe Weight:** 32498.0 kg
- 
- Tare Weight: 3084.0 kg Out of Gauge: No
- 
- 
- 
- 
- Category: EXPRT (export) O/B Carrier: BPEX36-0 Budapest Express
- Chassis: not applicable **Status: FCL (Full Container Load)** Status: FCL (Full Container Load)
	-
	-
- ISO: 4500 Seal Number- 3039759
- POL: Vancouver **SZ/Tp/Ht:** 40 / GP /96
	-
	-
	-
- Damaged: NONE **Trucker:** not applicable
	-
- VGM: 28302.0kg Dray Status : not applicable
- Grade: not applicable **Exercise Server Accepted:** Remarks: Hazardous reefer

The below example notes the detailed container information for an empty container assigned to an EDO: TTNU3158045

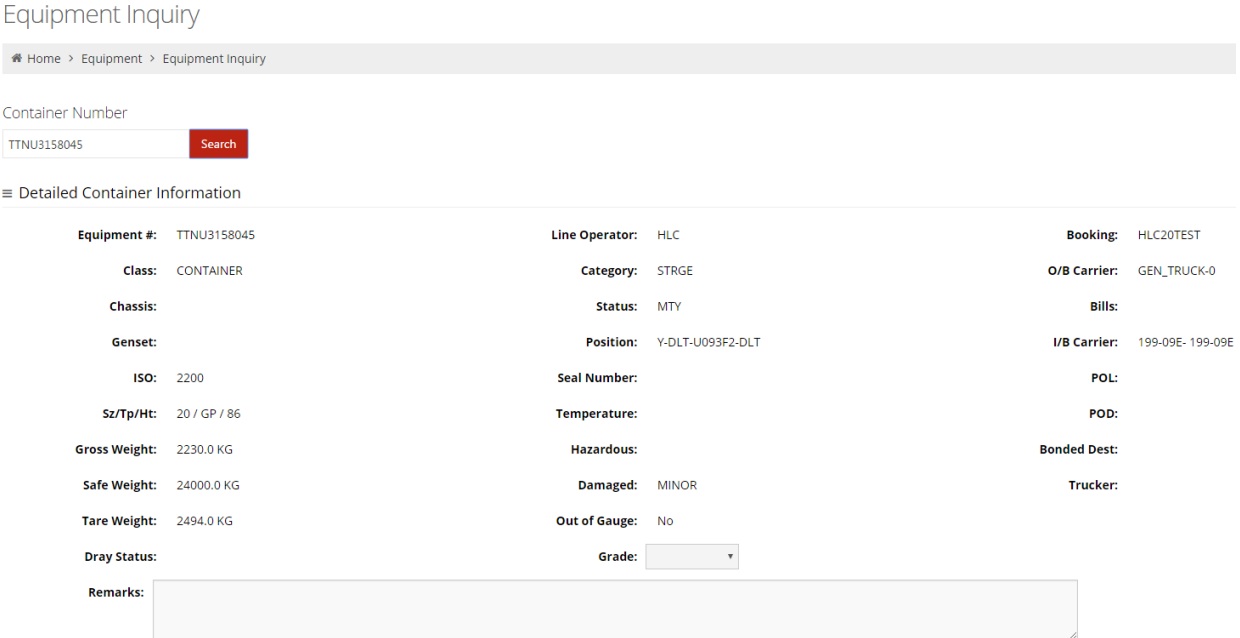

- Equipment #- TTNU3158045 Line Operator- HLC
- Booking: HLC20TEST Class: Container
- Category: STRGE (empty storage) O/B Carrier: Gen-Truck-0
- Chassis: not applicable **Status: MTY (empty) Chassis: not applicable**
- Bills (of lading)- not applicable **Canset- not applicable Genset-** not applicable
- Position: Y-DLT-U093F2-DLT (Yard, Deltaport- U093 block, F- stack, 2 tier)
- 
- 
- Temperature: not applicable **EXACCO POD:** not applicable
- 
- Bonded Dest: not applicable **Conservery Conservery Safe Weight**: 24000.0 kg
- 
- 
- 
- Remarks: not applicable
- 
- 
- 
- 
- 
- I/B Carrier: 199-09E-199-09E (inbound train id)
- ISO: 2200 **Seal Number- not applicable**
- POL: not applicable **SZ/Tp/Ht:** 20 / GP / 86
	-
- Gross Weight: 2230.0 kg Hazardous: not applicable
	-
- Damaged: MINOR **Canadiates Trucker:** not applicable
- Tare Weight: 2494.0 kg **Cauge: 1998** Tare Weight: 2494.0 kg
- Dray Status : No **Grade not applicable**

### <span id="page-21-0"></span>Equipment Delivery Order

Users can query Equipment Delivery Orders (EDOs)

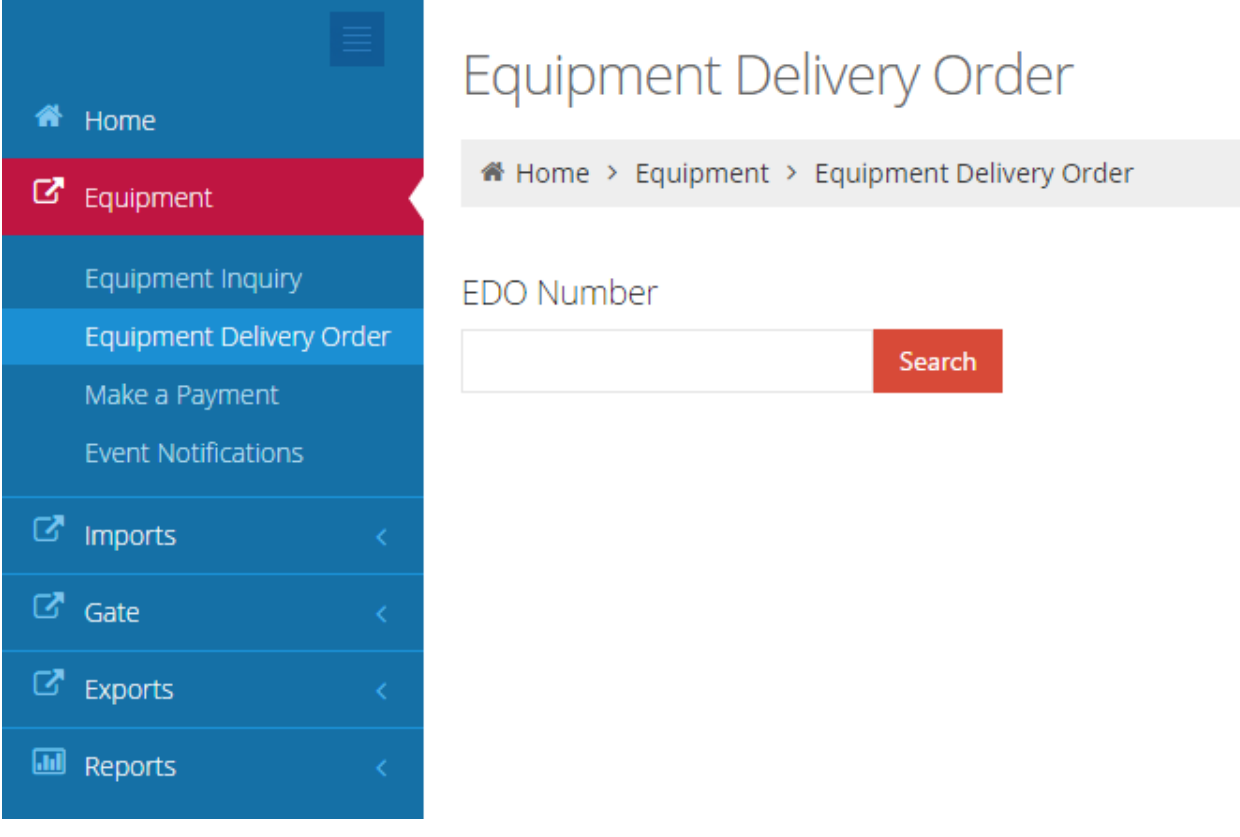

Enter the "Equipment Delivery Order" (EDO): TESTEDO

# Equipment Delivery Order

Home > Equipment > Equipment Delivery Order

# **EDO Number**

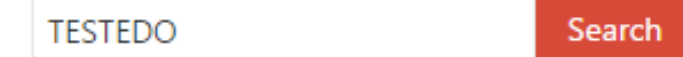

The Equipment Delivery Order window will populate with details as follows for TESTEDO

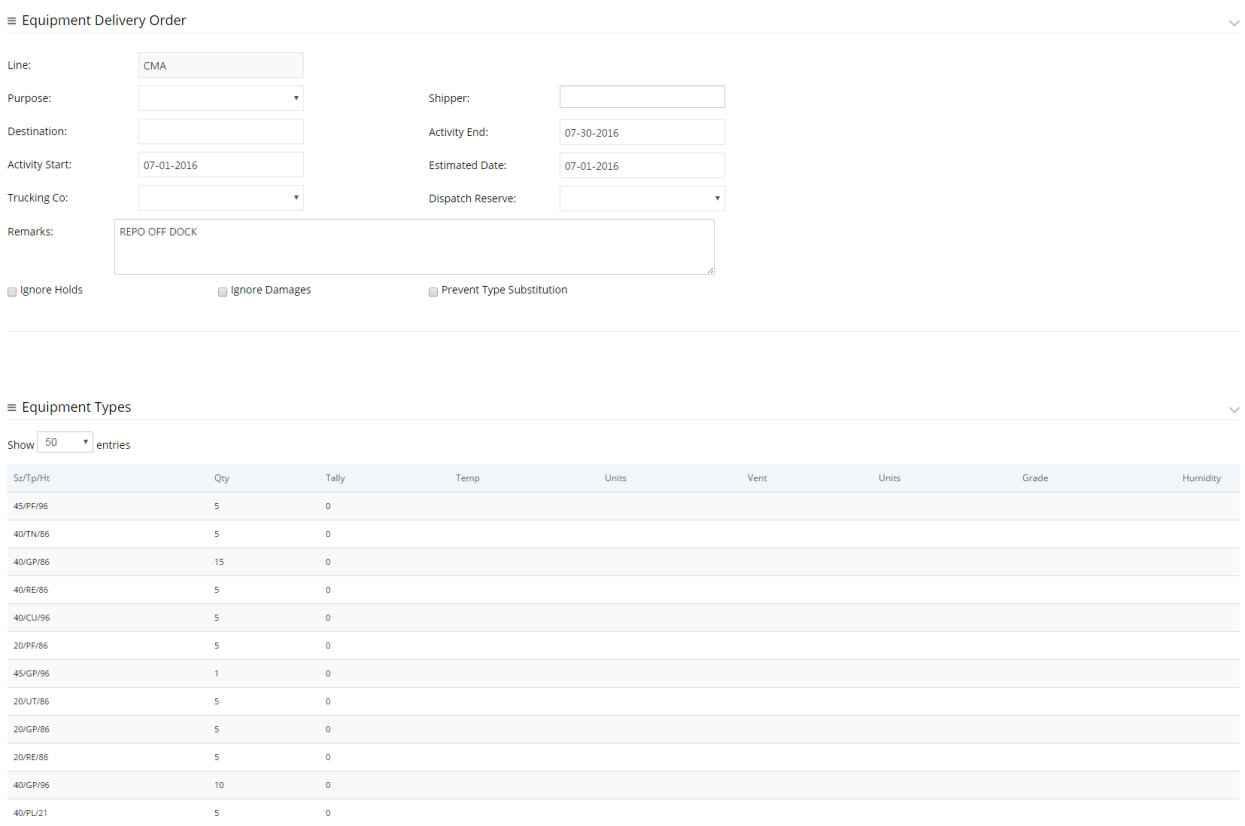

The Equipment Delivery Order details

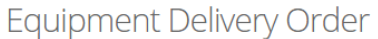

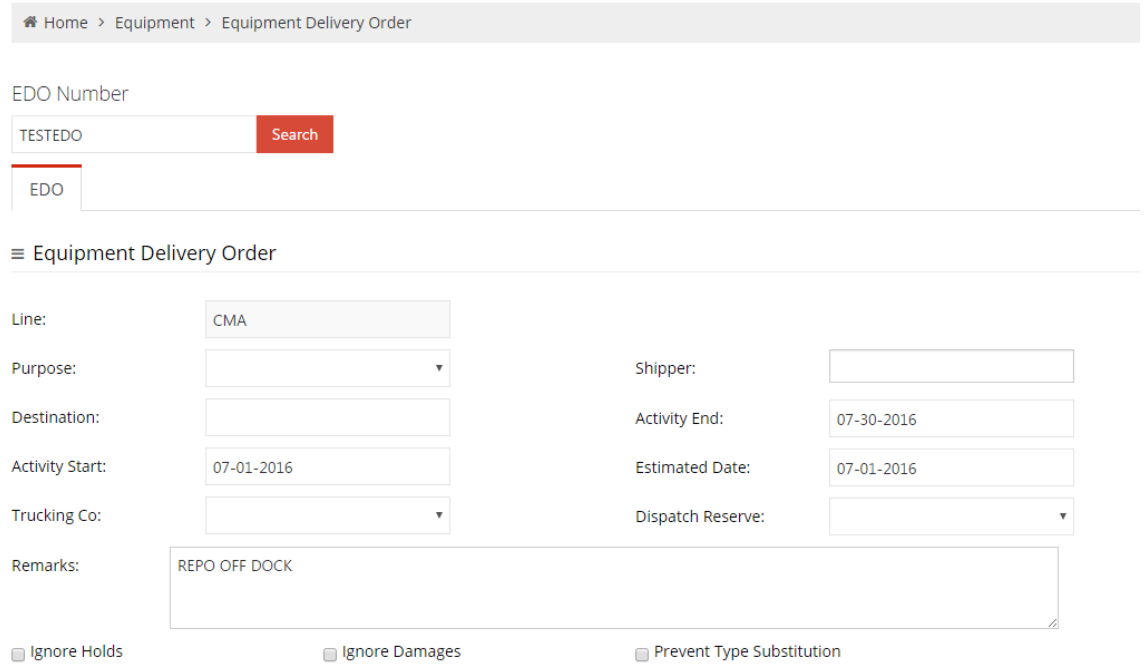

• Line- Steam Ship Line

The following fields may be defined by the Steam Ship Line, however are not required

- Purpose- Repo (Offhire, Offsite\_Repair)
- Shipper- consignee (undefined)
- Destination-final destination of the cargo (undefined)
- Activity Start- start date as defined by the Steam Ship Line (example 07-01-2016)
- Activity End- end date as defined by the Steam Ship Line (example 07-30-2016)
- **Estimated Date-** date as defined by the Steam Ship Line (example 07-01-2016)
- Trucking Co- as assigned by the steam ship line (undefined)
- Dispatch Reserve First, Only (undefined)
- Remarks as described by the steam ship line (example REPO OFF DOCK)
- Ignore Holds- as defined the Steam Ship Line
- Ignore Damages- as defined the Steam Ship Line
- Prevent Type Substitution- as defined the Steam Ship Line

Equipment Types defined by the size, type and height (Sz/Tp/Ht). There may be one or more Equipment Type(s) associated to each EDO.

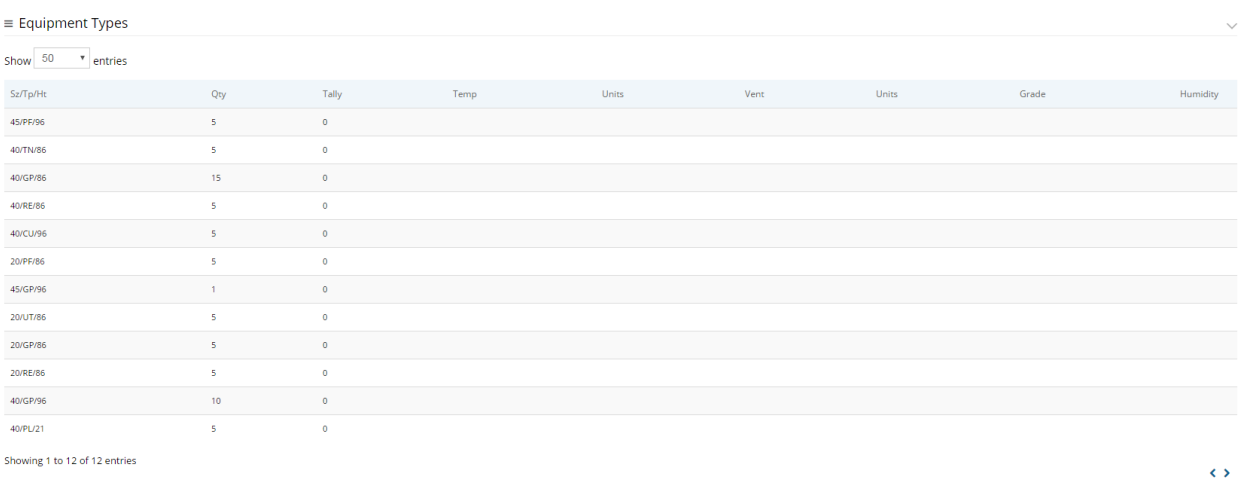

- 
- $\bullet$  40/GP/96 = 40' General Purpose 9'6"  $\bullet$  20/GP/86 = 20' General Purpose 8'6"

Quantity (QTY) displays the number of empties the EDO is set-up to truck out.

• 40/GP/96- QTY is set to 15 20/GP/86- QTY is set to 5

Tally displays the number of empties trucked off dock.

#### Temp / Units / Vent / Units / Grade / Humidity are undefined

Note: Users will be required to utilize the ISO c ode to make appointments. For a list of commonly used Sz/Tp/Ht view [Appendix I](#page-63-0)

# <span id="page-25-0"></span>Make Payment

Users that are set up with a payment account can use this feature to protect storage charges.

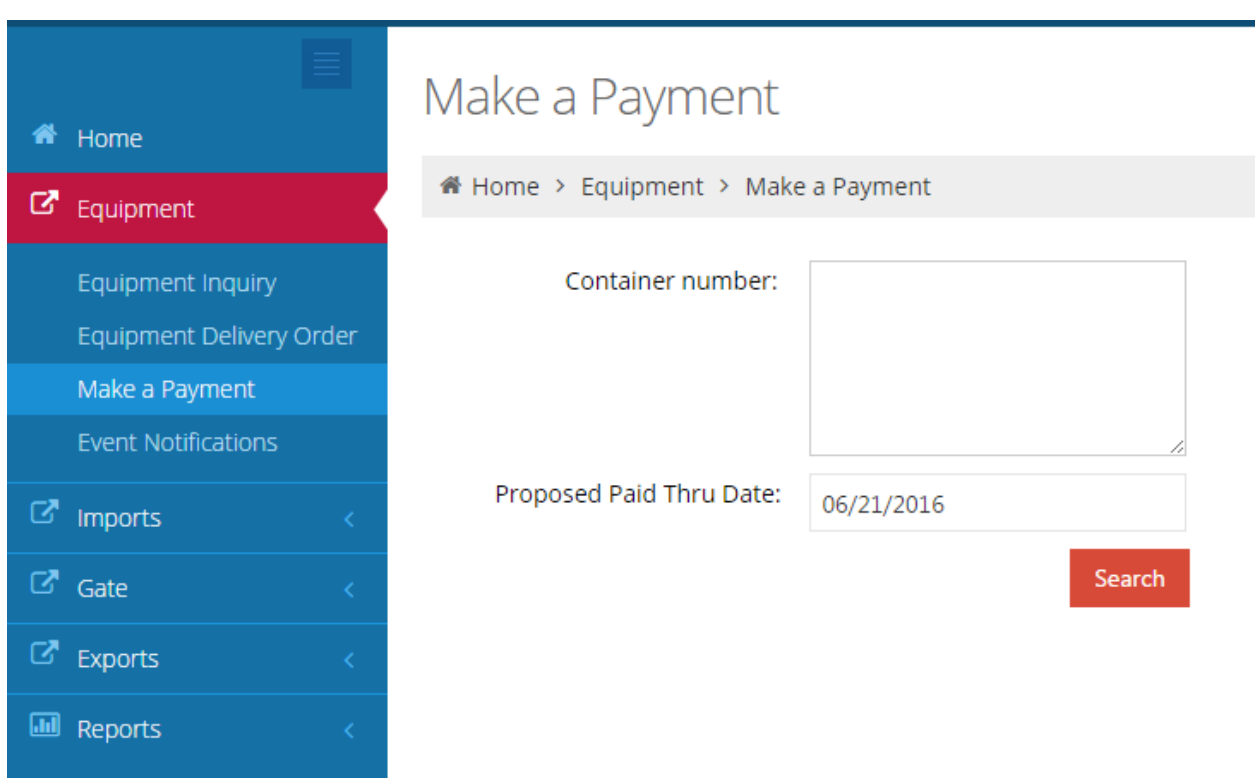

Note: GCT Canada's Web Portal Terms and conditions.

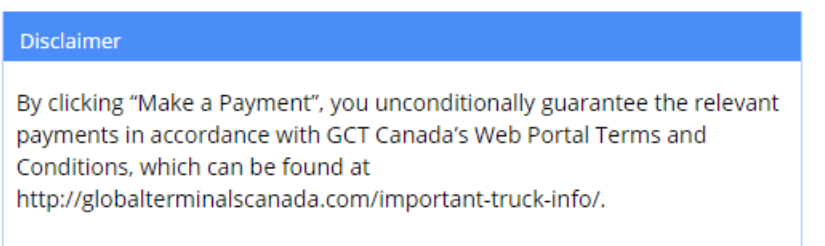

Enter container number (s) and select the "Proposed Paid Thru Date" from the calendar.

# Make a Payment

Home > Equipment > Make a Payment

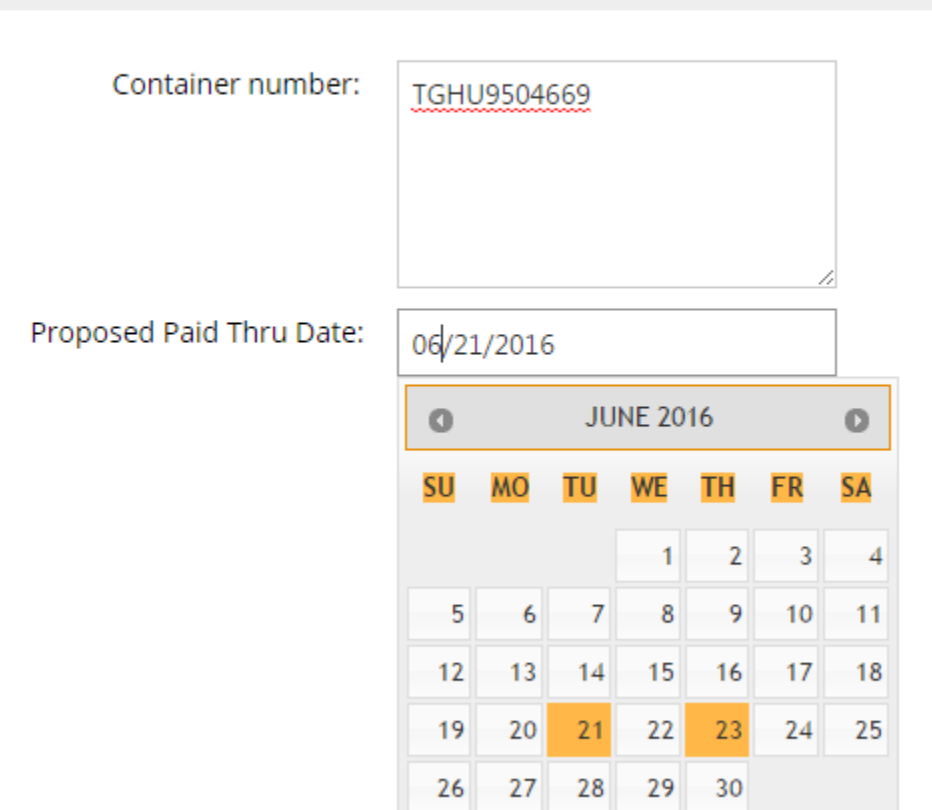

Select the "Search" button for results for each container.

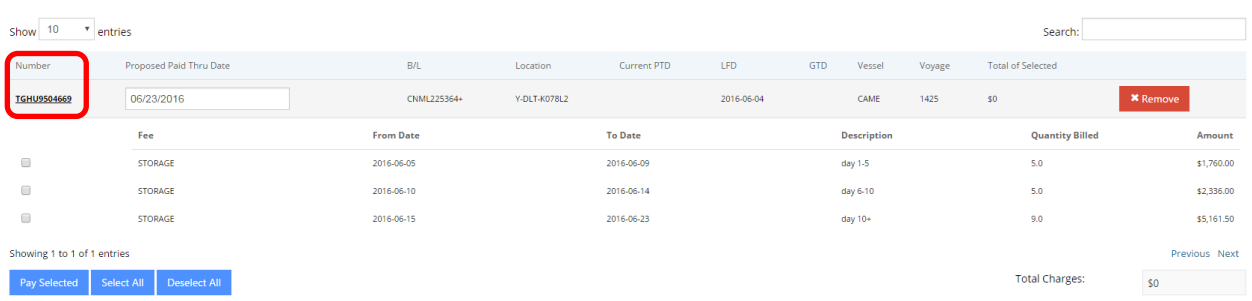

The container number will display

Version 1.0

Page | 26 Updated: October-25-16

#### GCT Canada LYNX Trucker Manual

- Proposed Paid Thru Date
- Bill(s) of Lading (B/L)
- Location
- Current Paid Thru Date (PTD)
- Last Free Day (LFD)
- Guaranteed Thru Date (GTD)
- Vessel
- Voyage
- Total amount selected
- Fee: Storage will be calculated based on the Tariff Tier rates
- From Date
- To Date
- Description: based on the Tariff Tier number of days
- Quantity Billed: number of days of storage (first 5 days, next 5 days, 11 or more days)
- Amount: total charges for each Tariff Tier

The user can select one or "Select All of the charges, noting all charges must be protected prior to container pick-up.

Below example selects all tiers for a total of \$9,257.50.

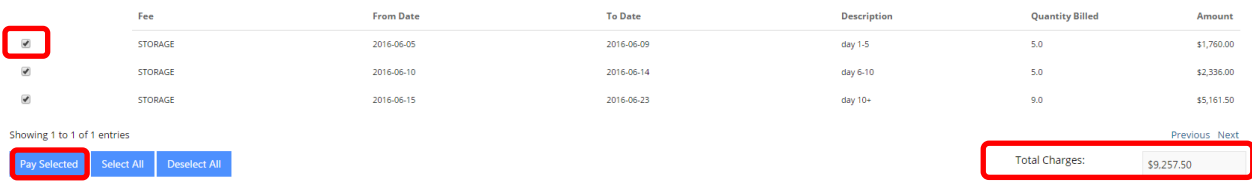

#### Select the Pay Selected to guarantee charges.

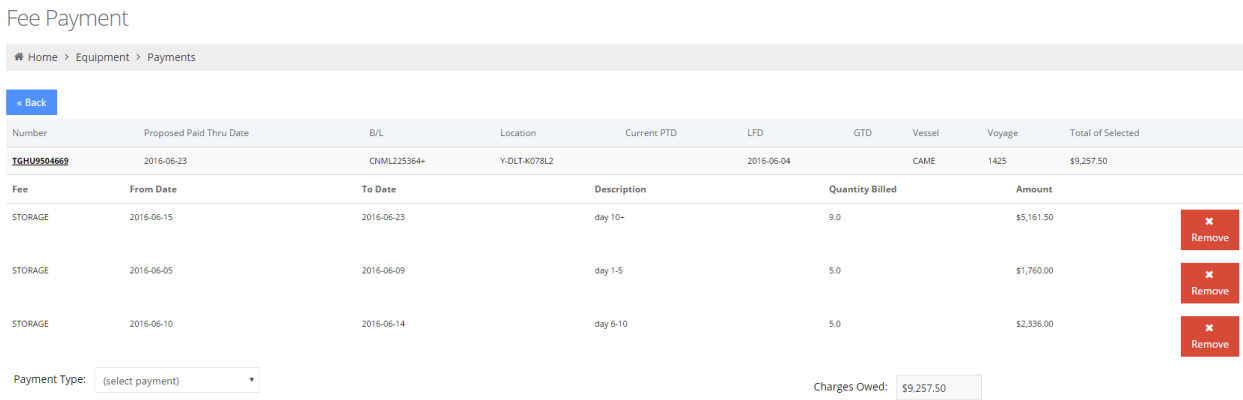

From the drop down menu select Guarantee Payment

Version 1.0

Page | 27 Updated: October-25-16

Payment Type: (select payment) 7 (select payment) **Guarantee Payment** 

Once selected, the Payment Information user credentials appear:

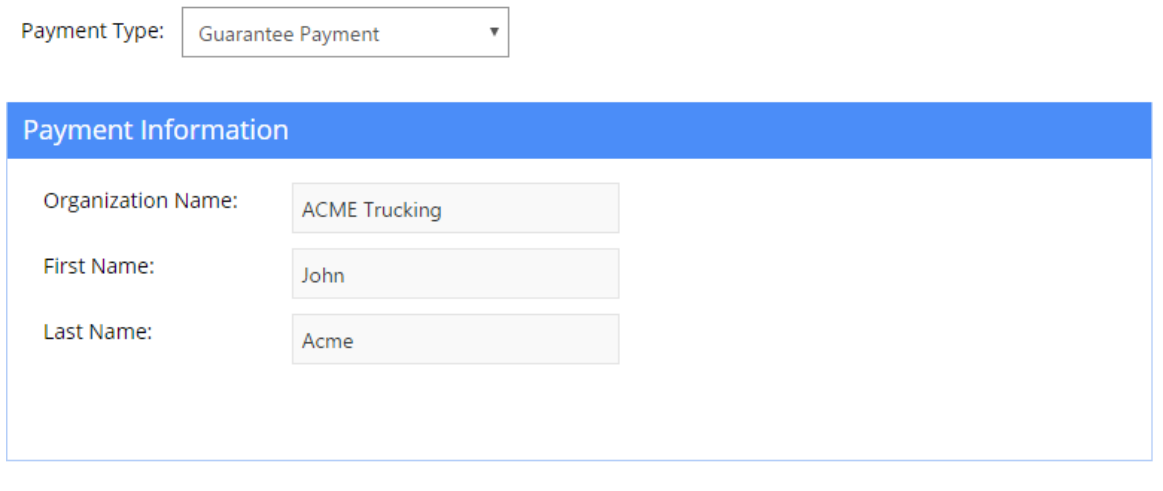

Guarantee Payment

To confirm payment, select 'Guarantee Payment'

Payment Confirmation details will advise:" Your payment has been successfully submitted."

Note the Reference Id (Ref Id) to search Payment History.

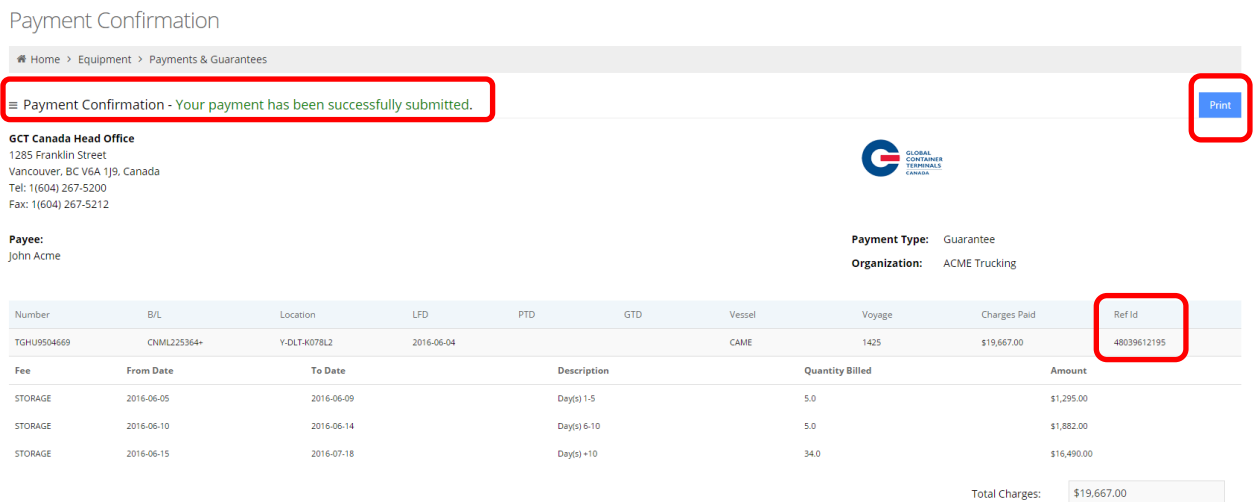

Page | 28 Updated: October-25-16

User can Print the confirmation or a summary of details for all Guaranteed Payments are listed under [Payment History](#page-9-0)

#### <span id="page-29-0"></span>Event Notifications

This menu allows users to set up email notifications based on container movement.

To be able to receive the Event Notifications, please ensure the user has opted in on emails under [Edit Account.](#page-6-1)

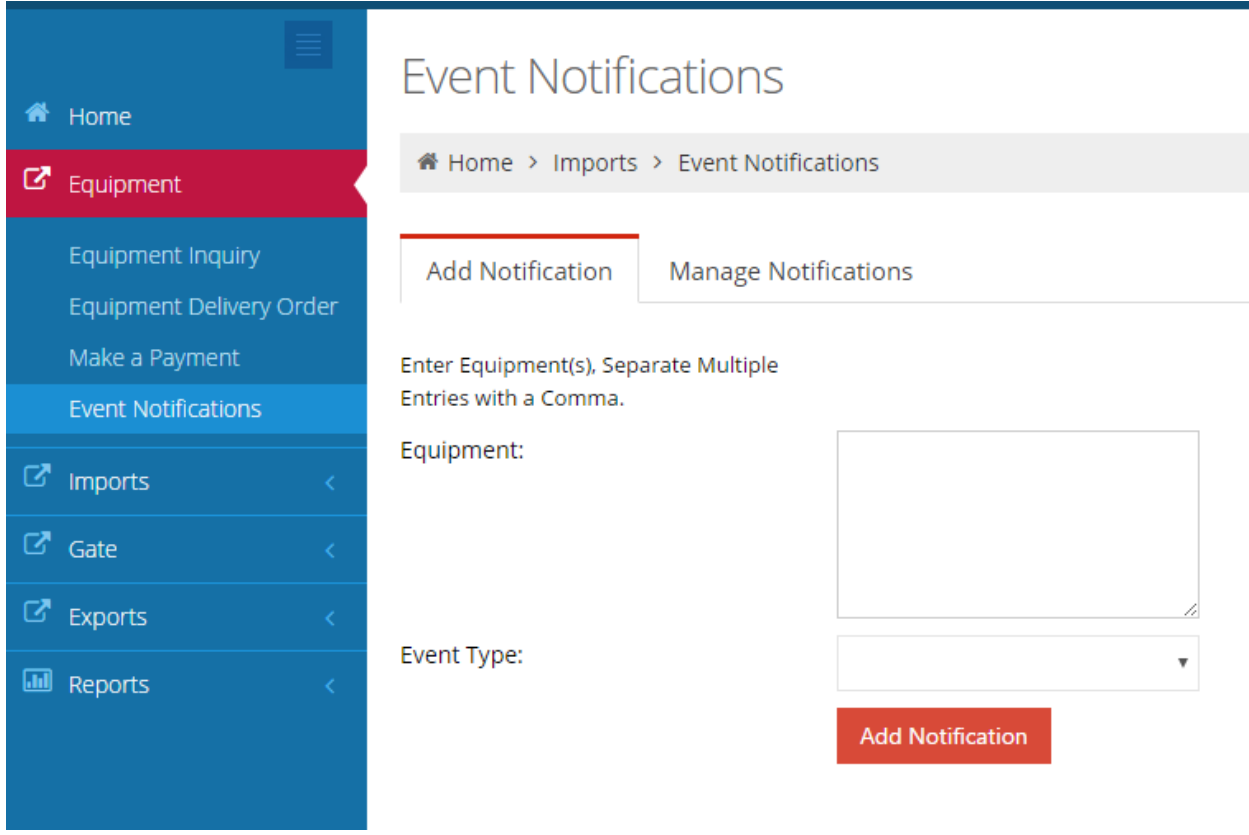

7 Event Notifications available are:

- Unit Deliver: Unit has been picked up by a truck
- Unit Deramp: Unit has been unloaded from a railcar
- Unit Disch: Unit has been discharged from a vessel
- Unit Enable Road: Unit has become available for pick-up via truck or loading to railcar/vessel
- Unit Load: Unit has been loaded to a vessel
- Unit Ramp: Unit has been loaded to a railcar
- Unit Receive: Unit has arrived via truck and placed in the yard

To add an event notification, enter the container number(s) in 'Equipment' and select the 'Event Type"

# **Event Notifications**

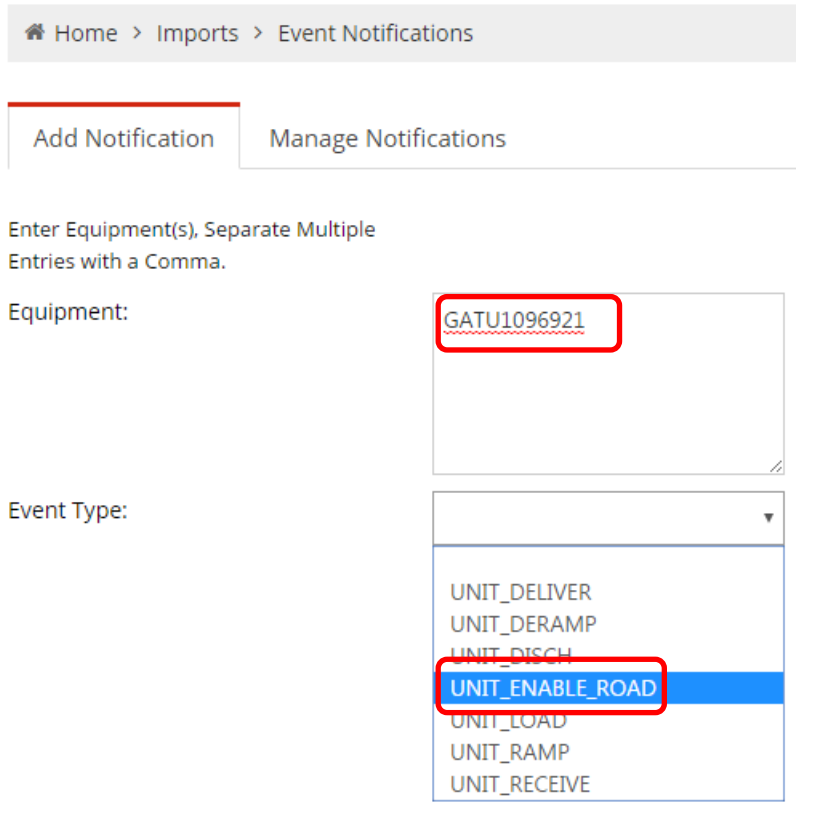

Select Add Notification.

#### GCT Canada LYNX Trucker Manual

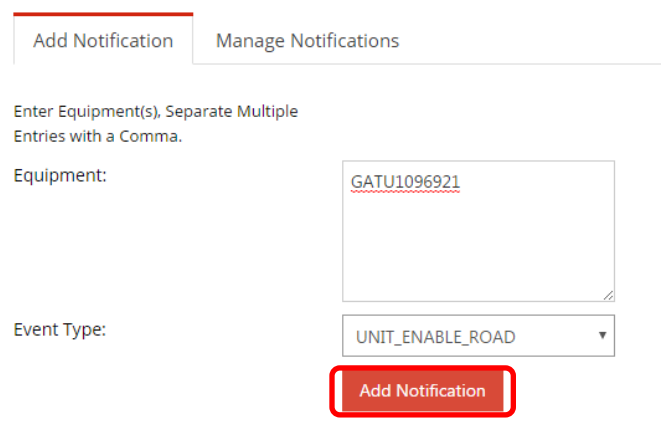

The user will receive confirmation the notification is added successfully.

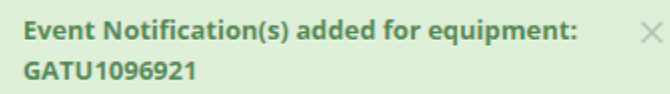

An email similar to below will be sent the next date/ time the container preforms the event.

From: noreply Sent: Friday, July 08, 2016 9:47 AM To: ACME Subject: Unit Event Notification

# Unit Event Notification

#### **GCT Deltaport** 2 Roberts Bank Road Delta, BC V4M 4G5 Tel: +1 (888) 342-3385

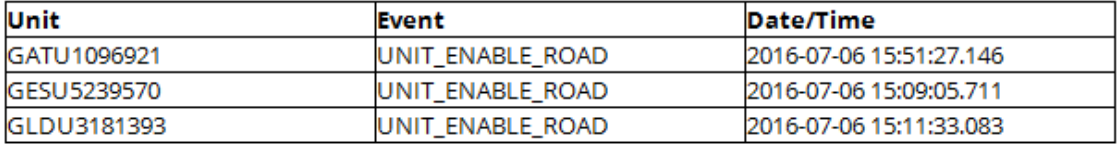

#### Manage Notifications

Utilize the Manage Notifications tab to review a complete list of the user's container notifications. A user can use the 'S*earch'* field to review a specific container or multiple containers by an event. The Container, Event, Date Added and Action will display all relevant details. A user can remove a container from the event notification by selecting the action "Delete". A confirmation window will request to confirm if the user would like to Delete. Select "Yes" or "No" to proceed.

# **Event Notifications**

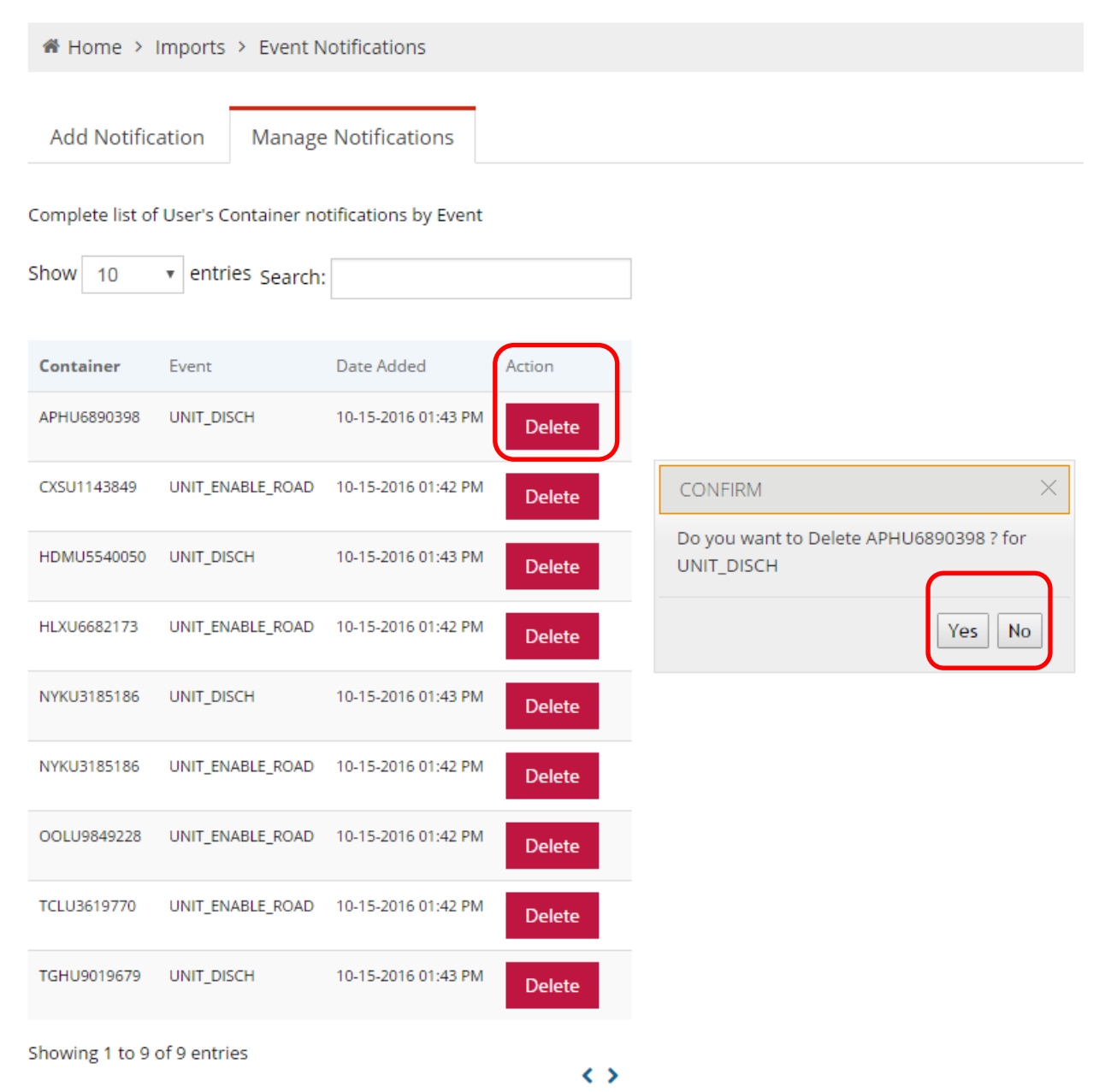

# <span id="page-33-0"></span>Imports

# <span id="page-33-1"></span>Import Release Inquiry

Search for one or more import container(s) or Bill(s) of Lading. A user can also set up import container notifications to be sent via email.

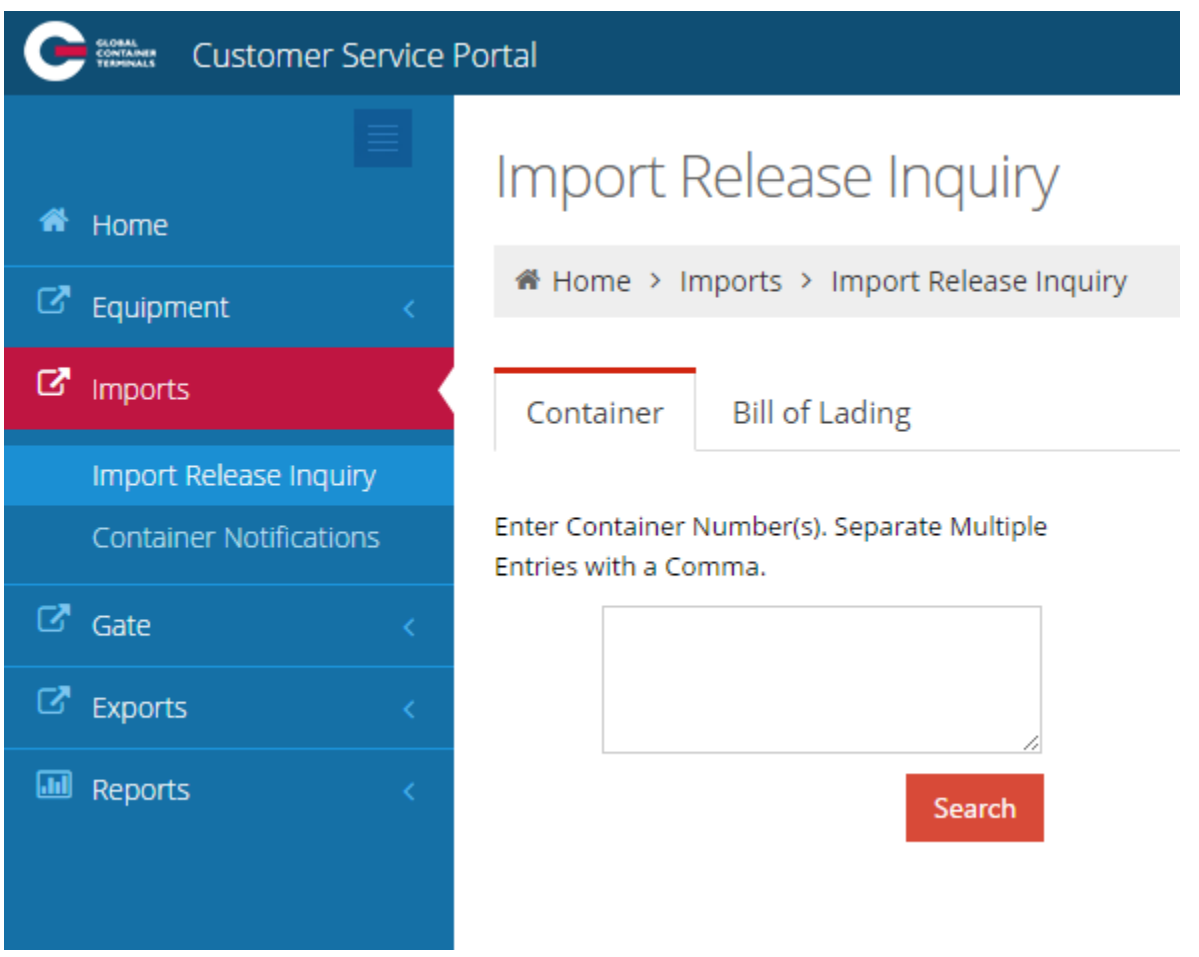

To search by container number, enter the number(s) and submit 'Search'

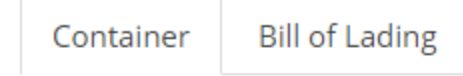

Enter Container Number(s). Separate Multiple Entries with a Comma.

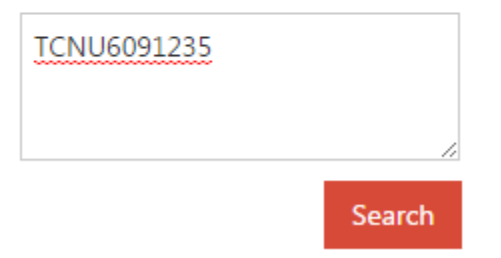

The following details are noted for each container.

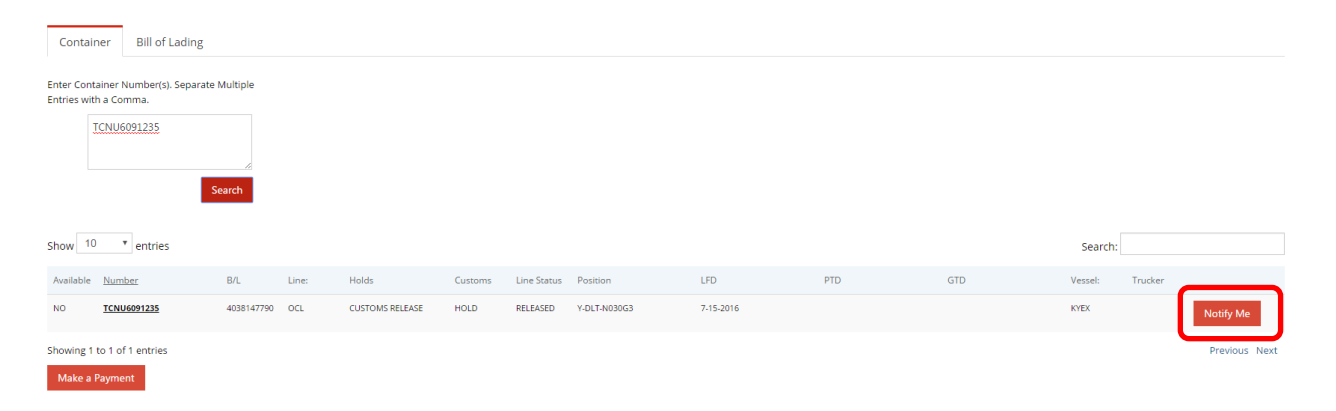

- Available: No. Containers may not be available due to a Hold (Hold, Customs or Line Status), not in the yard, or storage
- Number: container number
- B/L: Bill of Lading
- Line: OCL
- Holds: Customs Release
- Customs: HOLD
- Line Status: Released
- Position: Y-DLT-NO30G3 (Yard-Deltaport-Block N030- G Stack, 3 Tier)
- LFD: Last Free Day 7-15-2016
- PTD: Paid Thru Date (not applicable)
- GTD: Paid Thru Date (not applicable)
- Vessel: KYEX

Version 1.0

- Trucker: not applicable
- Notify Me: to set up Container Notifications for containers that are not available select the "Notify Me" button. If the container is already selected, "Notification Set"
- Make a Payment: to set up a payment for the container(s)

To enter multiple container numbers entries, separate with a comma and "Search"

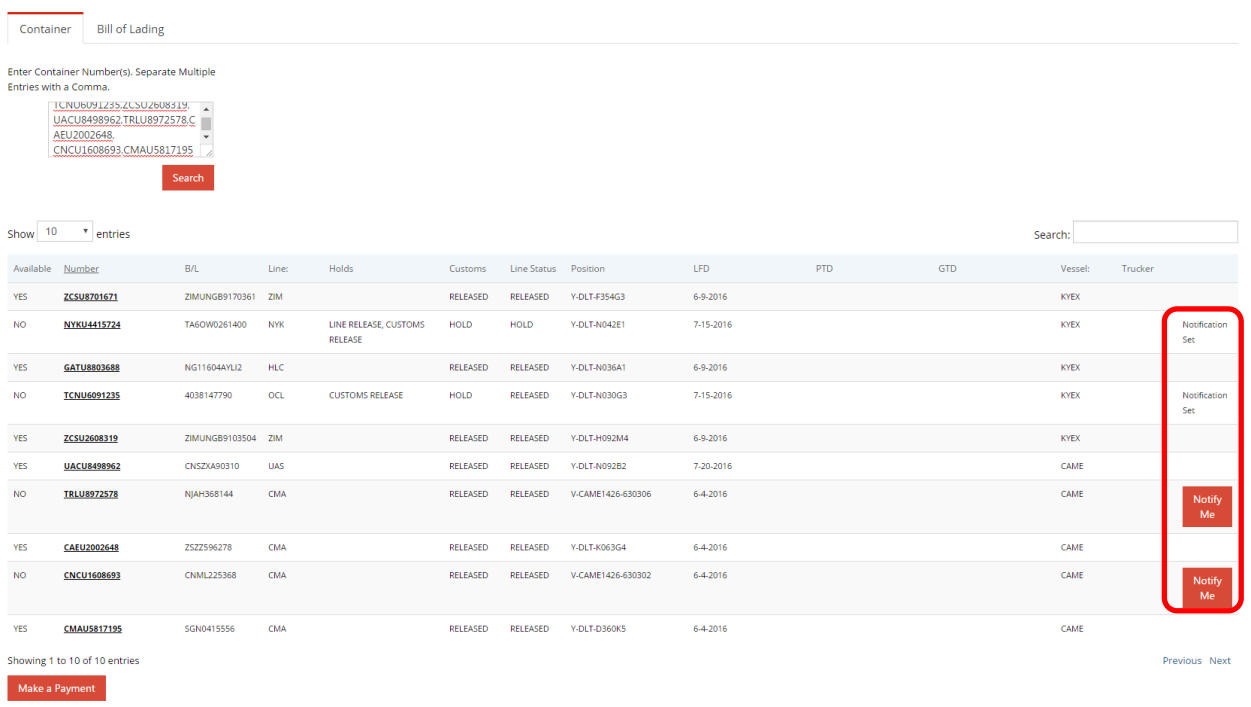

Note: if a container number is bold and underline, select the container to view Equipment Information.

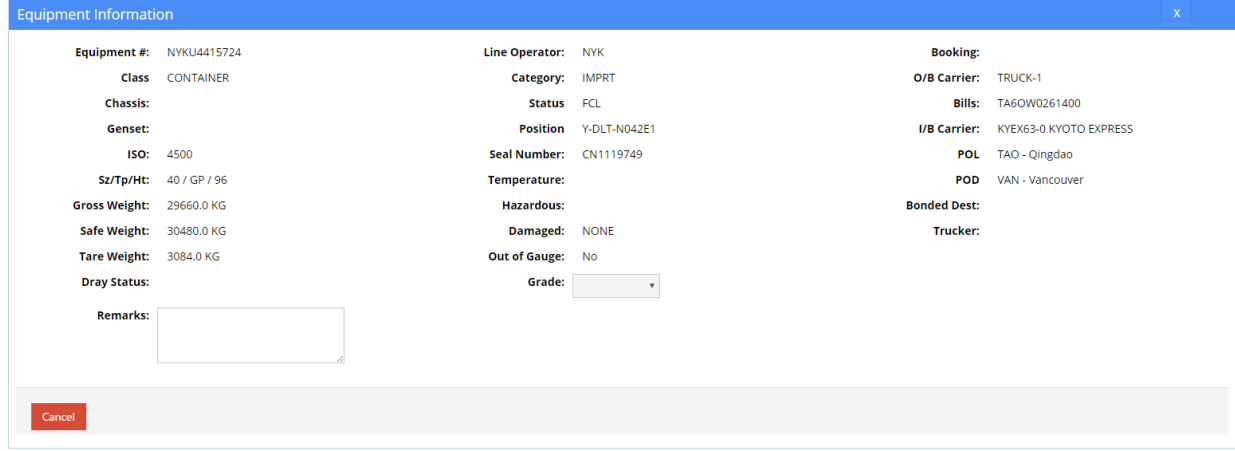

Page | 35 Updated: October-25-16

Search by one or more Bill(s) of Lading

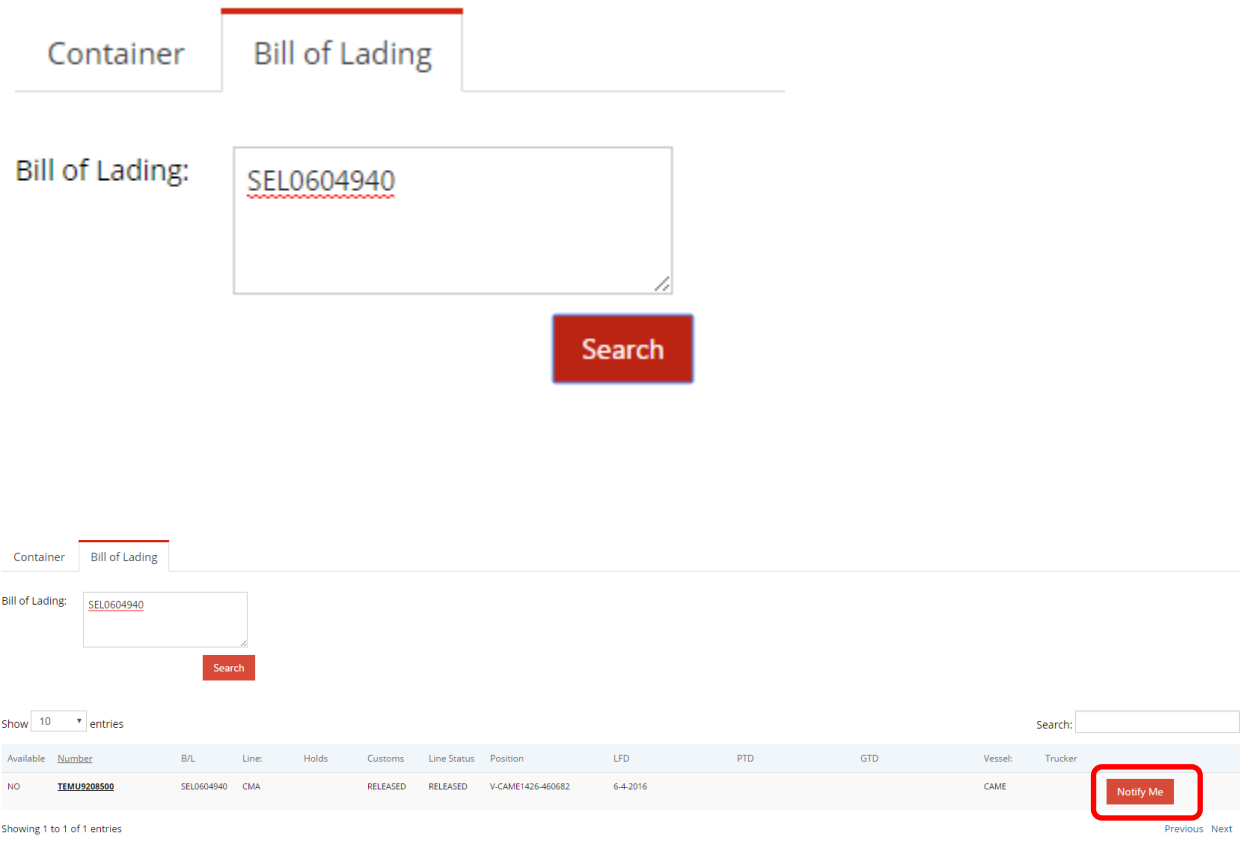

- Available: No
- Number: container number(s) assigned to B/L
- B/L: Bill of Lading
- Line: CMA
- Holds: not applicable
- Customs: Released
- Line Status: Released
- Position: V-CAME1426-460682 (Vessel-CAME1426-Stowposition 460682)
- LFD: Last Free Day: 6-4-2016
- PTD: Paid Thru Date (not applicable)
- **GTD:** Guarantee Thru Date (not applicable)
- Vessel: CAME
- Trucker: not applicable
- Notify Me: to set up Container Notifications select the "Notify Me" button
- Make a Payment: to set up a payment

#### <span id="page-37-0"></span>Container Notifications

To set up a container notification, start by adding a container(s) from the *import release inquiry* container or B/L inquiry tab, select "Notify Me" for each container.

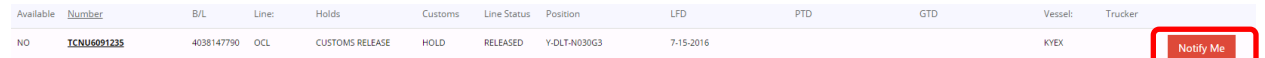

Once the 'Notify Me" button is selected, the container will be added to the Container Notifications tab.

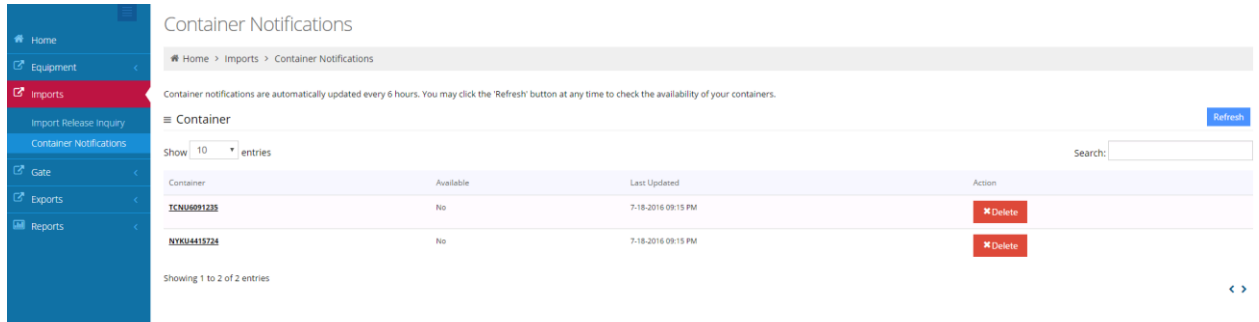

Container notifications are automatically updated every 6 hours. You may click the "Refresh" button at any time to check the availability of your containers.

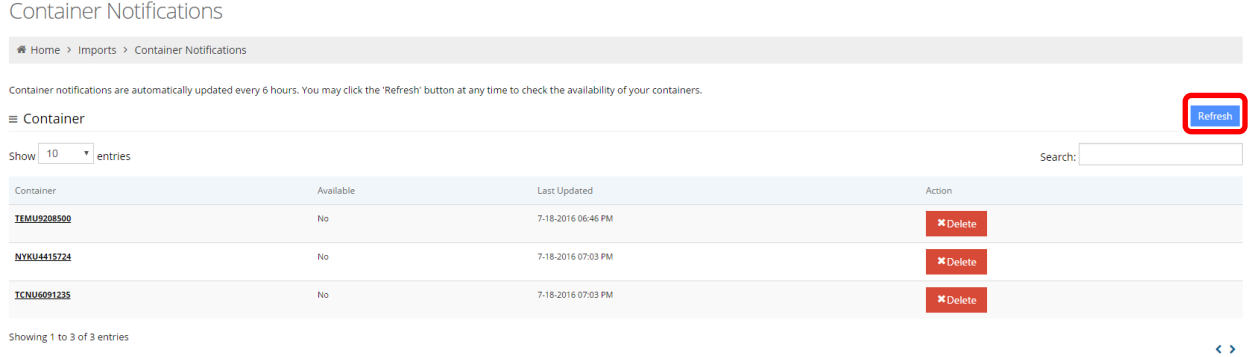

- Container: container number
- Available: Yes or No
- Last Updated: the last time the container was updated
- Action: select Delete to remove from the list

To refine the search for a specific container within container notification, use the '*Search'* field.

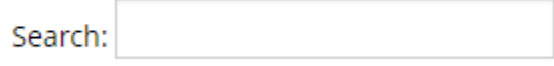

Version 1.0

Page | 37 Updated: October-25-16

#### <span id="page-38-0"></span>**Gate**

Gate appointments can be created one at a time or in bulk (mass create). Users can search appointments, monitor appointments (troubles). Users can search gate transactions based on a variety of criteria. Users can nominate a "Sub-Contractor" trucking company for any appointment. All fees associated will be charged to the trucking company securing the appointment. This includes, but not limited to Terminal Gate Efficiency Fees (TGEF) as well as the Flex Appointment Service (FAS) fees.

#### <span id="page-38-1"></span>Create Gate Appointment

To create a single appointment

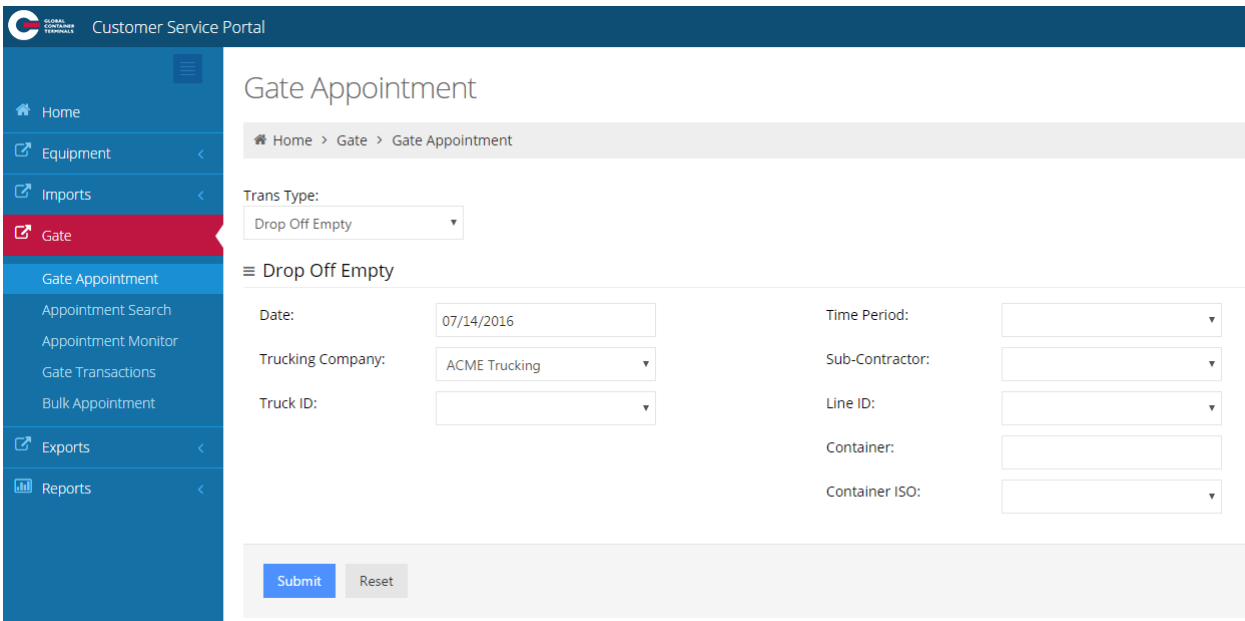

The Trucking Company will auto populate based on user login.

Select the Transaction Type (Trans Type) from the drop down menu

- Drop Off Empty
- Drop Off Export
- Drop Off Import
- Pick Up Empty
- Pick Up Export
- Pick Up Import

#### Select the Date from the calendar

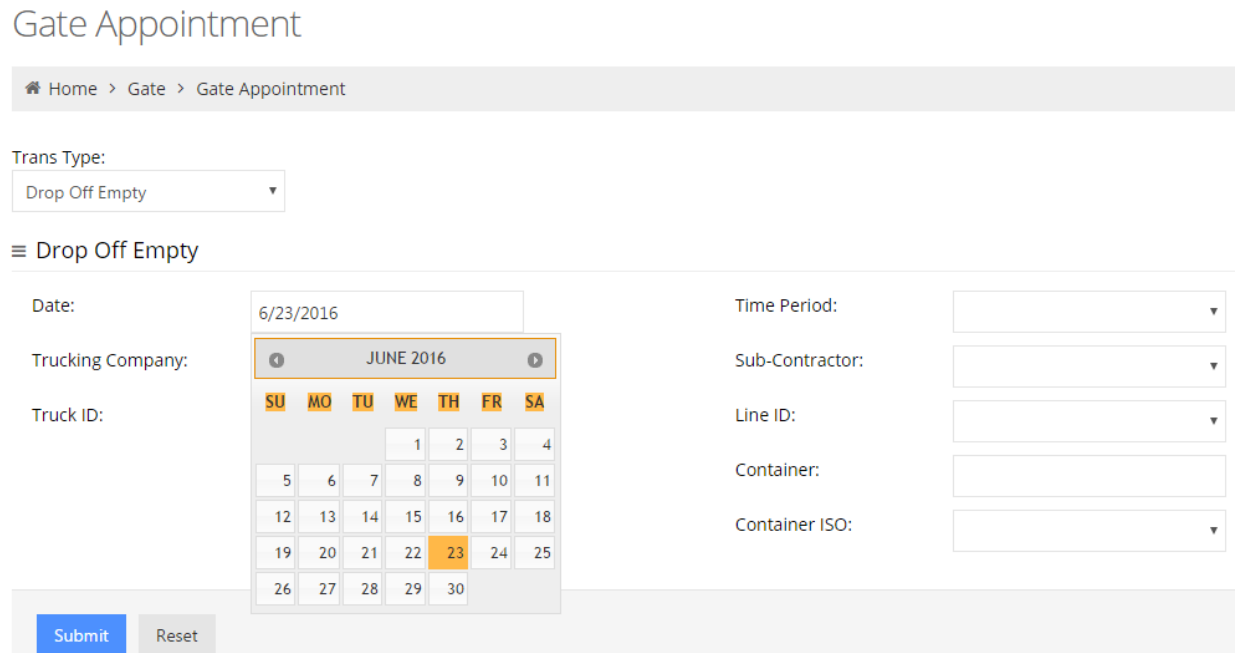

Select the Time Period from the drop down menu. Only those appointment hours available will populate.

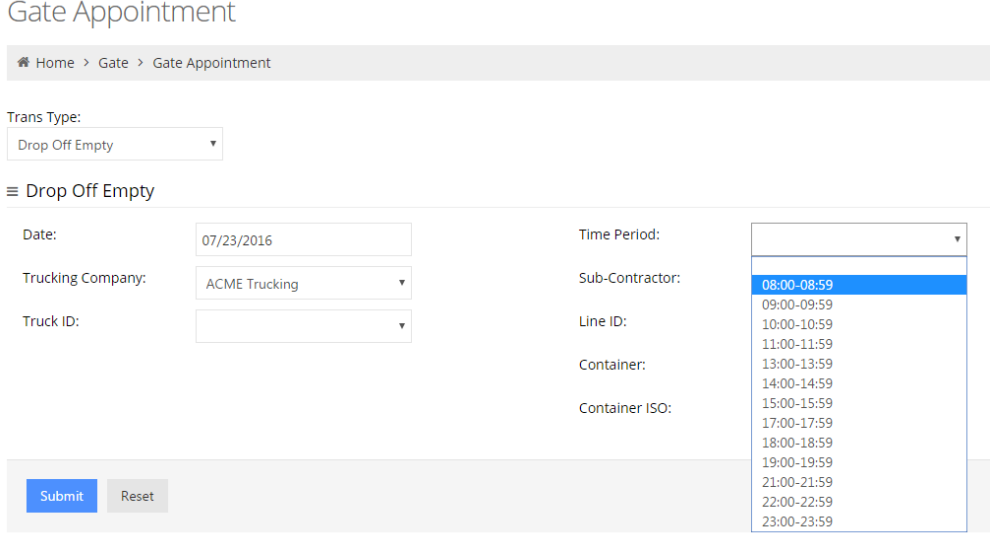

Note: Sub-Contractor is a future functionality. If the user selects another trucking company the appointment will secure under the user trucking company, not the sub-contractor.

#### Gate Appointment

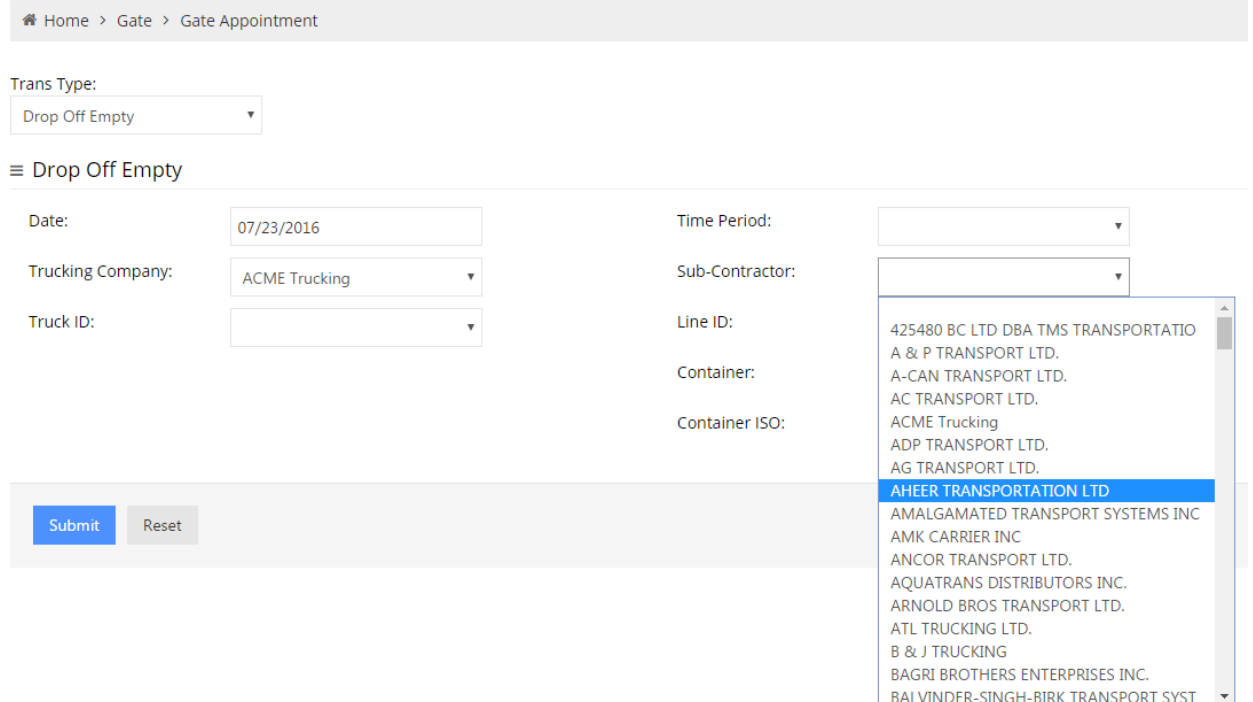

The following notes the mandatory and optional requirements for each transaction type.

#### <span id="page-40-0"></span>Drop Off Empty

Mandatory requirements:

- Line ID
- Container ISO drop down list of size / type / height visit [Appendix I](#page-63-0) for common ISO codes

Optional information:

- Truck Id
- Container

#### Gate Appointment

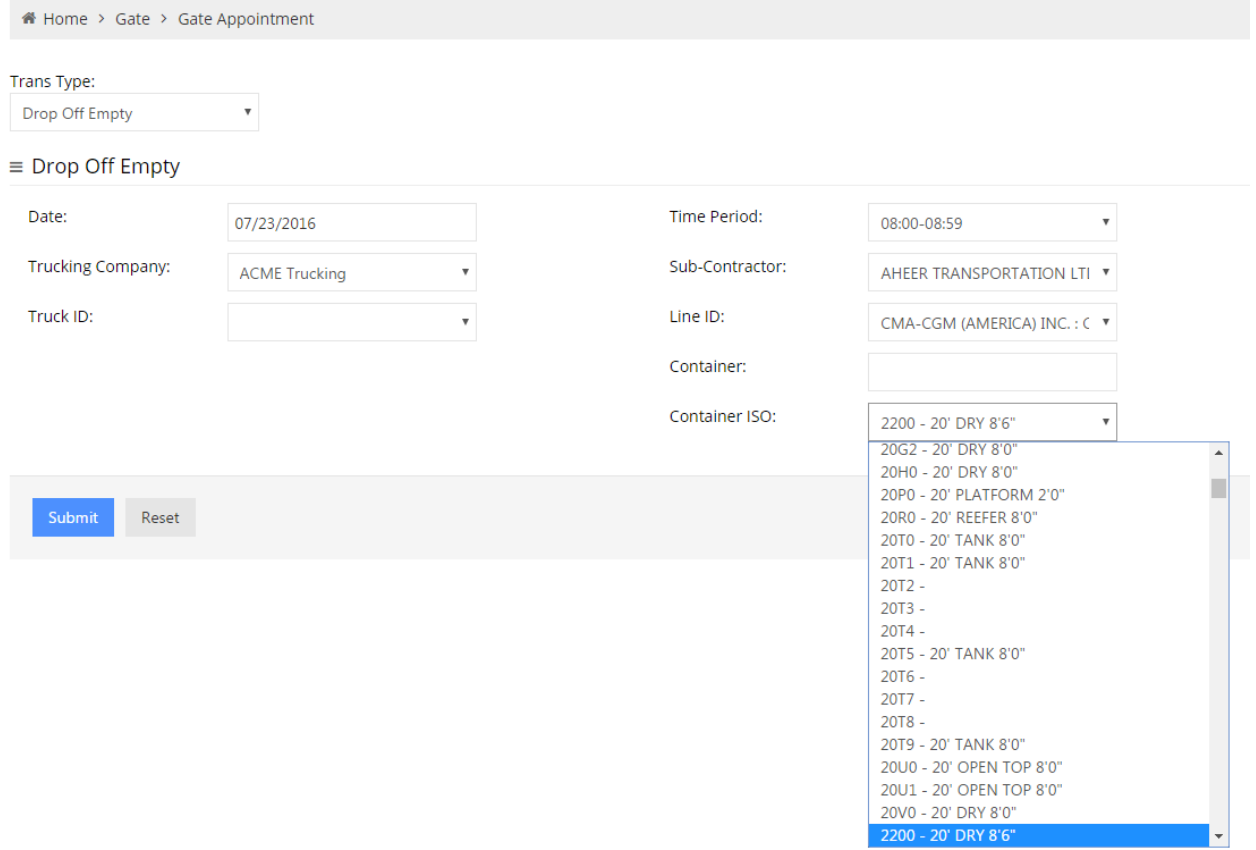

Enter Submit to secure appointment.

Once the appointment is secured, a pop up box will note the appointment number.

#### Gate Appointment

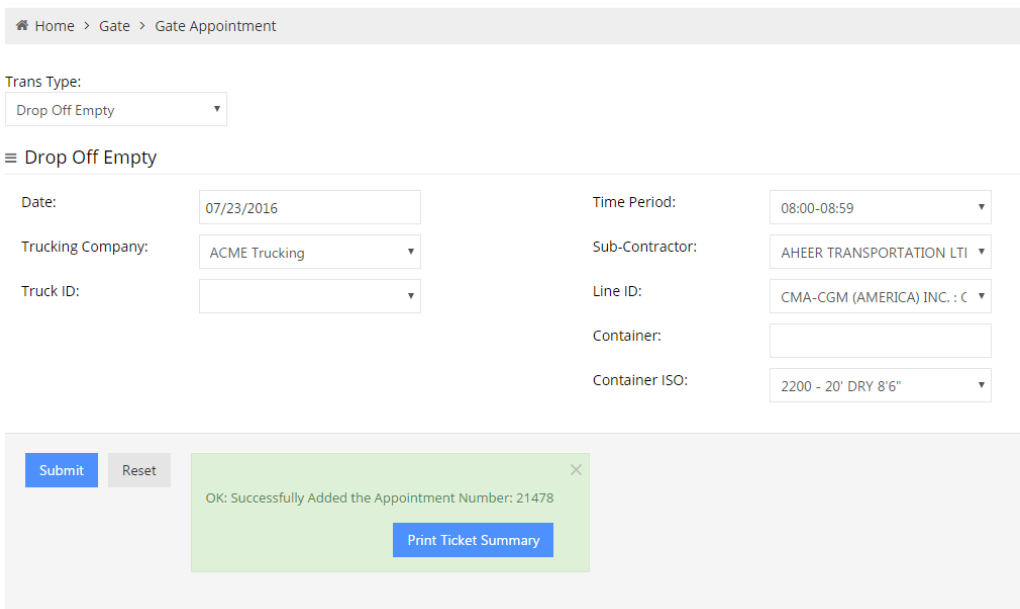

Users can Print Ticket Summary of each appointment.

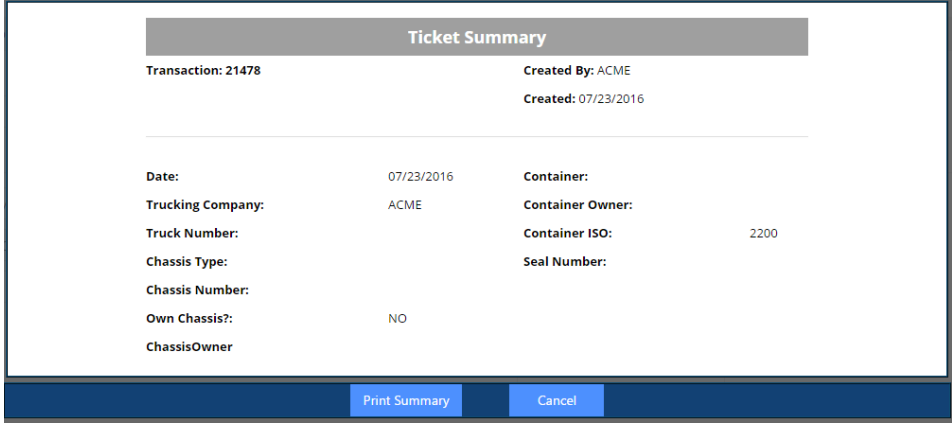

#### <span id="page-43-0"></span>Drop Off Export

Mandatory requirements:

- Booking Number
- Line ID
- Booking Item drop down list of size/type/height

Optional information:

- Truck Id
- Container
- Seal Number
- **Gross Weight (KG)**

#### **Gate Appointment**

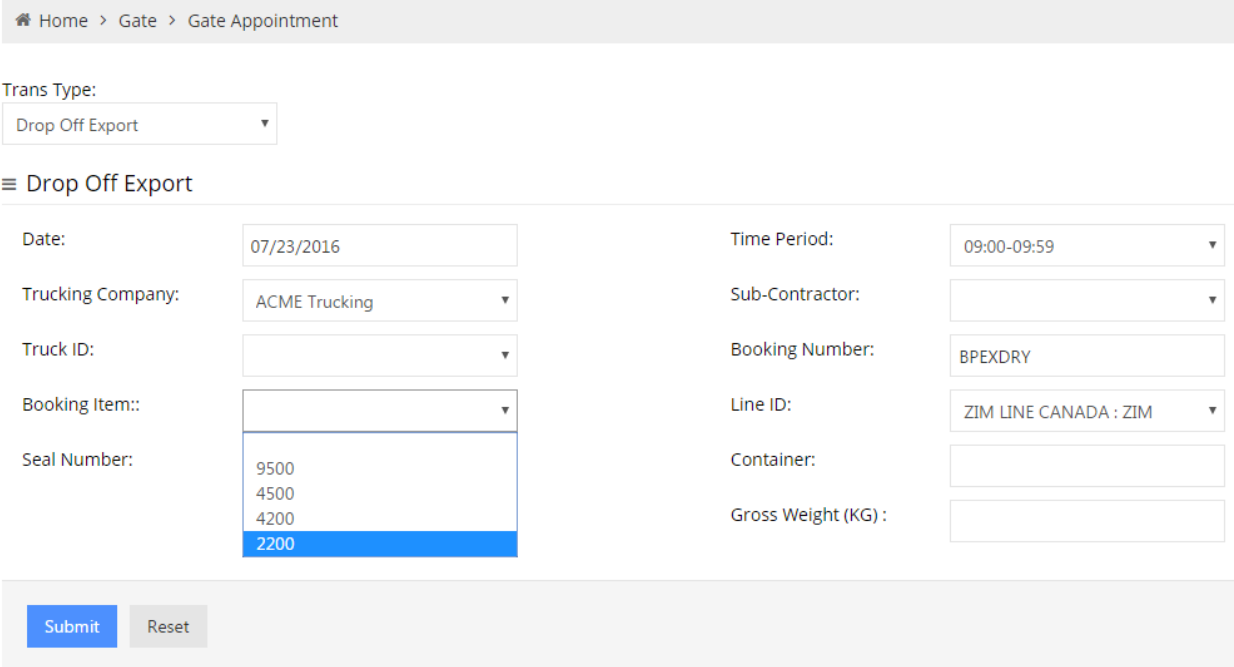

#### Enter Submit to secure appointment.

Once the appointment is secured, a pop up box will note the appointment number.

#### <span id="page-44-0"></span>Drop Off Import

Mandatory requirements:

- Container
- Line ID

Optional information:

- Truck Id
- Seal Number
- Gross Weight (KG)

#### Gate Appointment

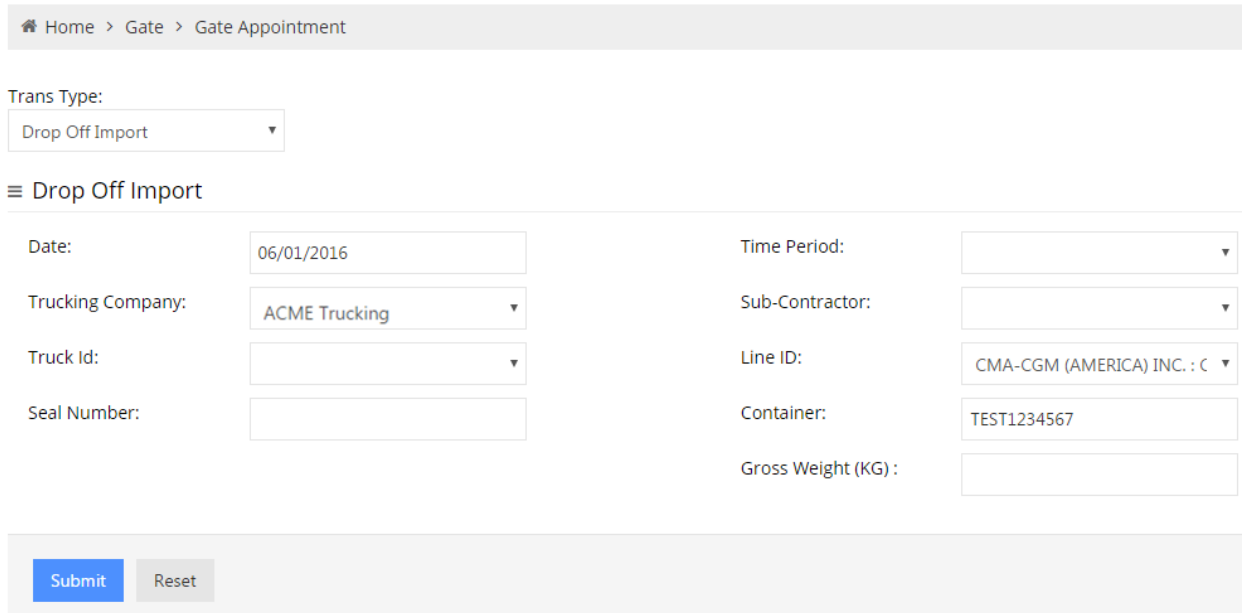

Enter Submit to secure appointment.

Once the appointment is secured, a pop up box will note the appointment number.

#### <span id="page-45-0"></span>Pick up Empty

Mandatory requirements:

- Booking Number,
- Line ID
- Booking Item drop down list of size/type/height

#### Optional information:

• Truck Id

#### Gate Appointment

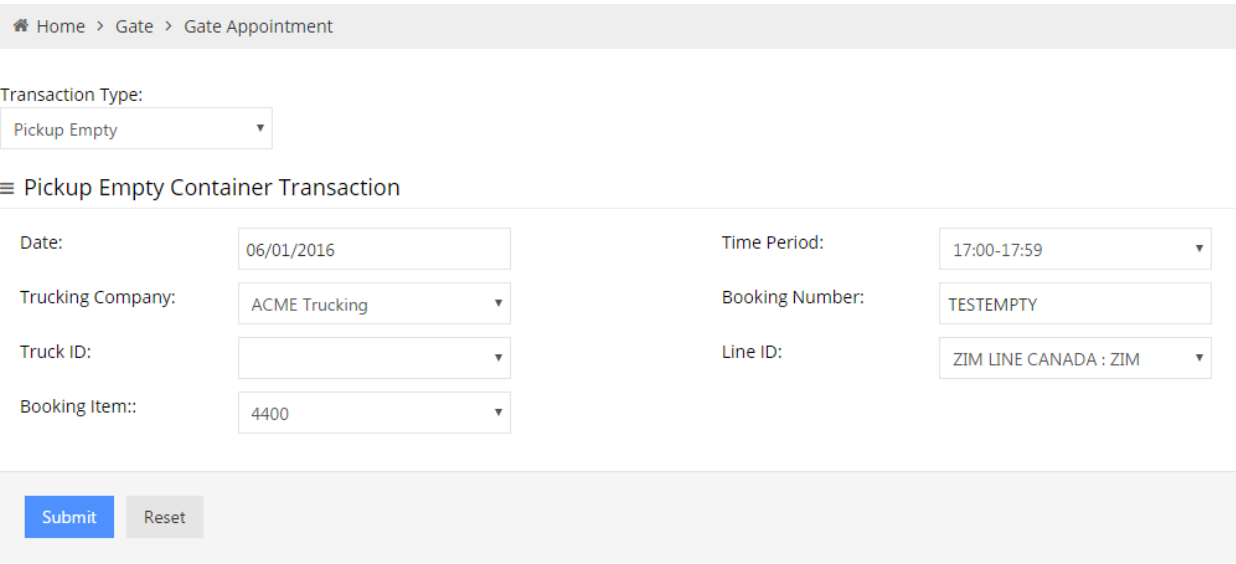

Enter Submit to secure appointment.

Once the appointment is secured, a pop up box will note the appointment number.

#### <span id="page-46-0"></span>Pick Up Export

Mandatory requirements:

- Line ID
- Container

Optional information:

• Truck Id

#### Gate Appointment

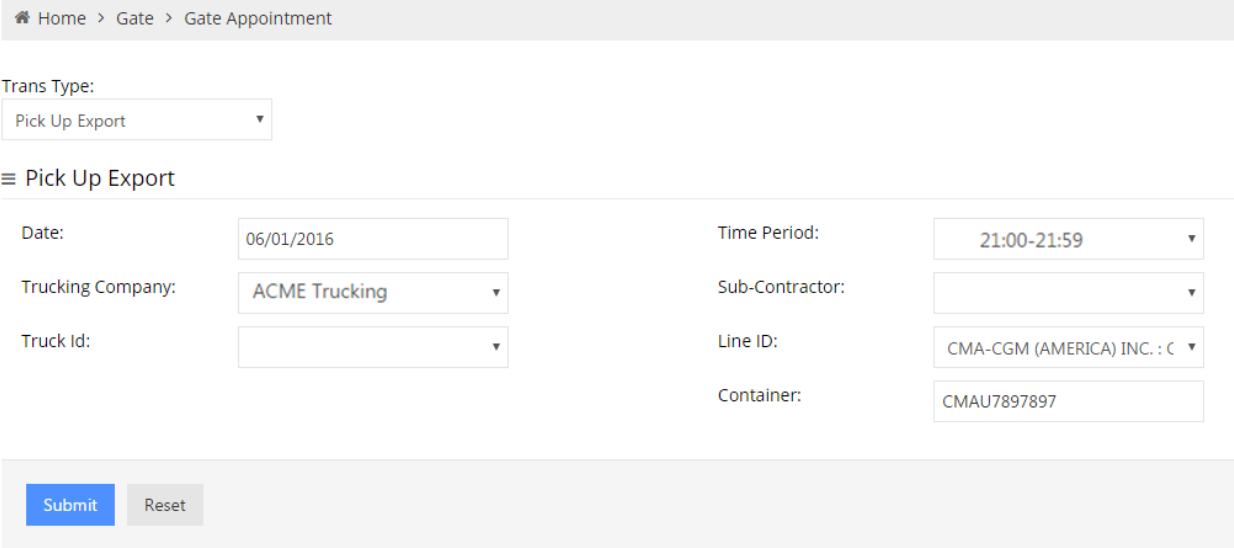

Enter Submit to secure appointment.

Once the appointment is secured, a pop up box will note the appointment number.

#### <span id="page-47-0"></span>Pick Up Import

Mandatory requirements:

- Line ID
- Container

Optional information:

• Truck Id

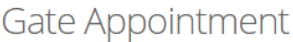

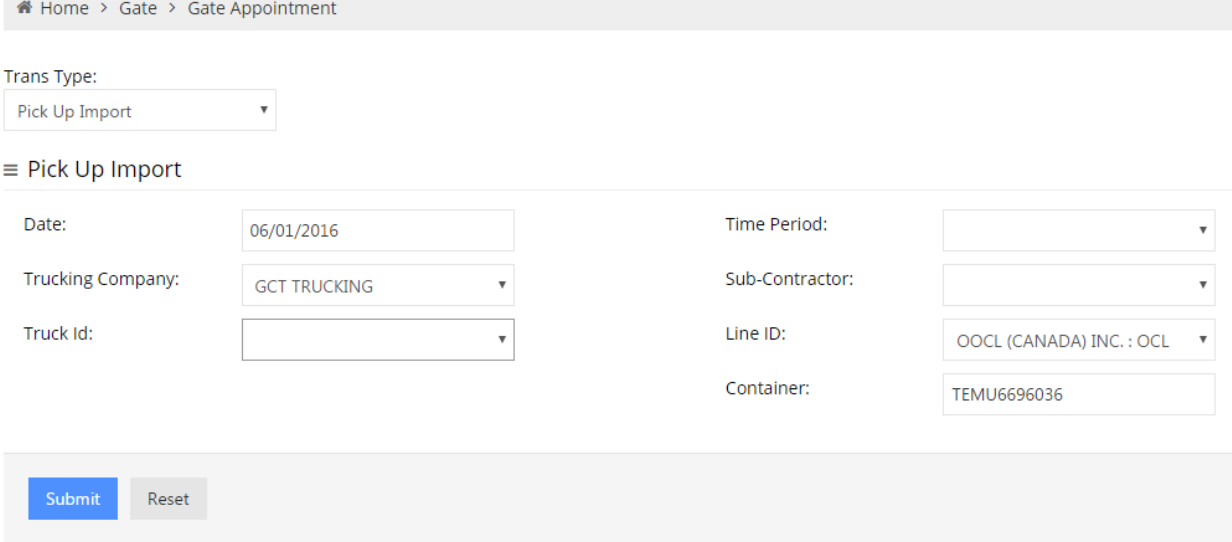

Enter Submit to secure appointment.

Once the appointment is secured, a pop up box will note the appointment number.

## <span id="page-48-0"></span>Appointment Search

Users can search appointments based on a variety of criteria

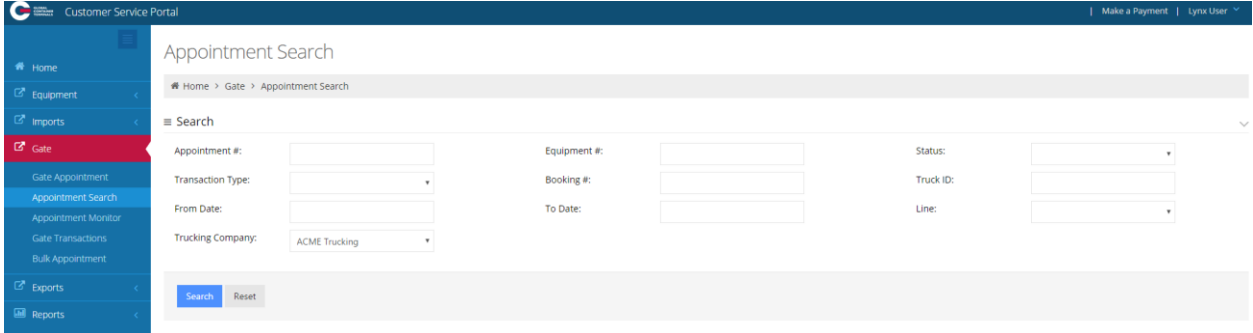

- Appointment Number
- specific appointment number
- **•** Equipment Number
- specific container number
- Status
	- o Cancel
	- o Created
	- o Used
		- Closed: non-functional
		- **Expired: non-functional**
		- **Late: non-functional (does not reference FAS)**
		- Used late: non-functional (does not reference FAS)
- Transaction type
	- o Drop Off Empty
	- o Drop Off Export
	- o Drop Off Import (Dray In)
	- o Pick Up Empty
	- o Pick Up Export (Drop Off)
	- o Pick Up Import
- Booking Number/ EDO
- Truck Id
- From Date (must include To Date)
- To Date (must include From Date)
- Line (steamship line)
- Trucking Company (auto populates based on user)

Below appointment Search results for May 29<sup>th</sup> to June 1<sup>st</sup> 2016.

Users can edit an appointment to add optional details based on transaction type. Users can "Cancel" single appointments, or use the Bulk Appointment section to [cancel multiple](#page-60-0) appointments.

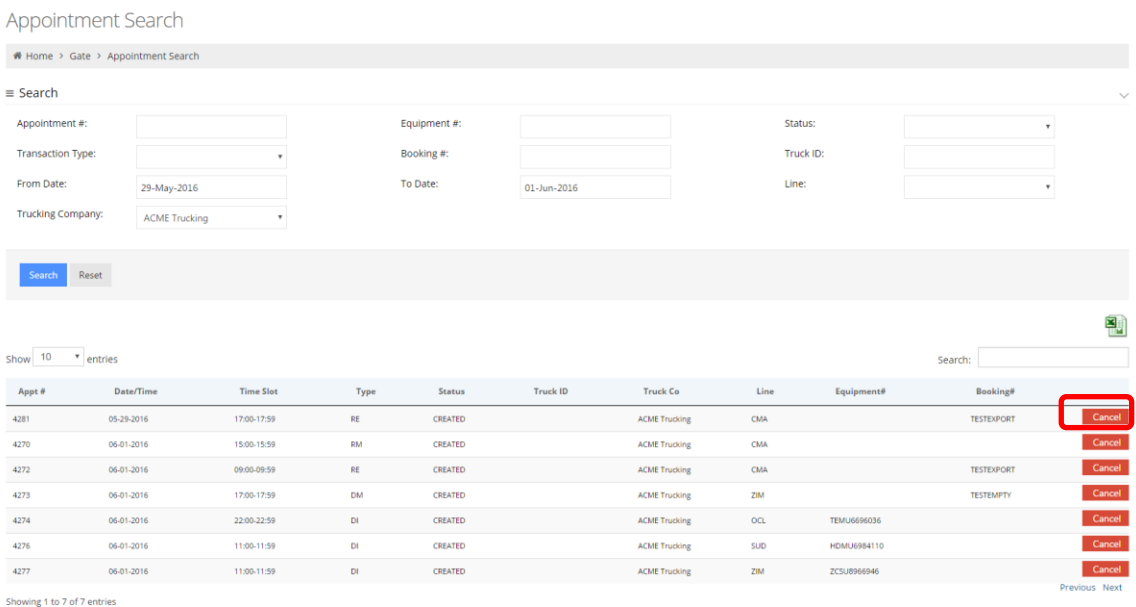

#### A pop up window will advise the appointment

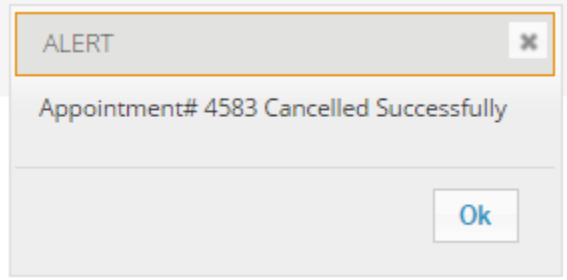

Sort the entries by clicking each header: Appt #, Date/time/ TimeSlot, Type, Status, etc.

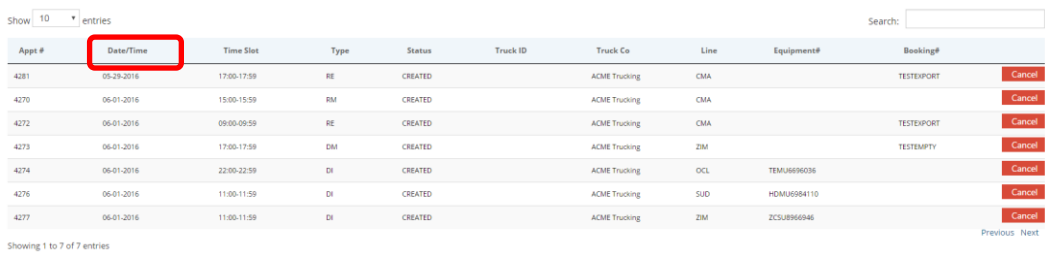

#### Click the Excel button to export to the file to excel.

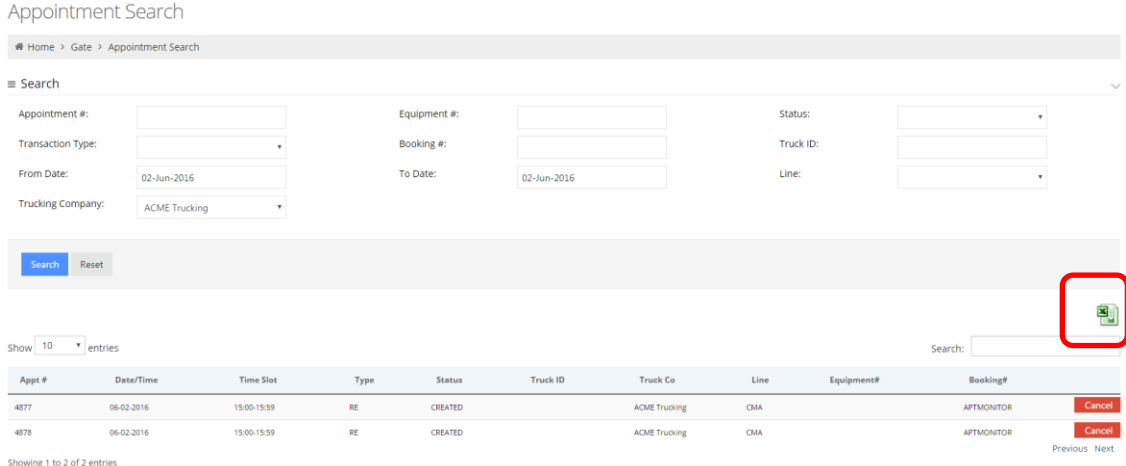

#### Save file and open.

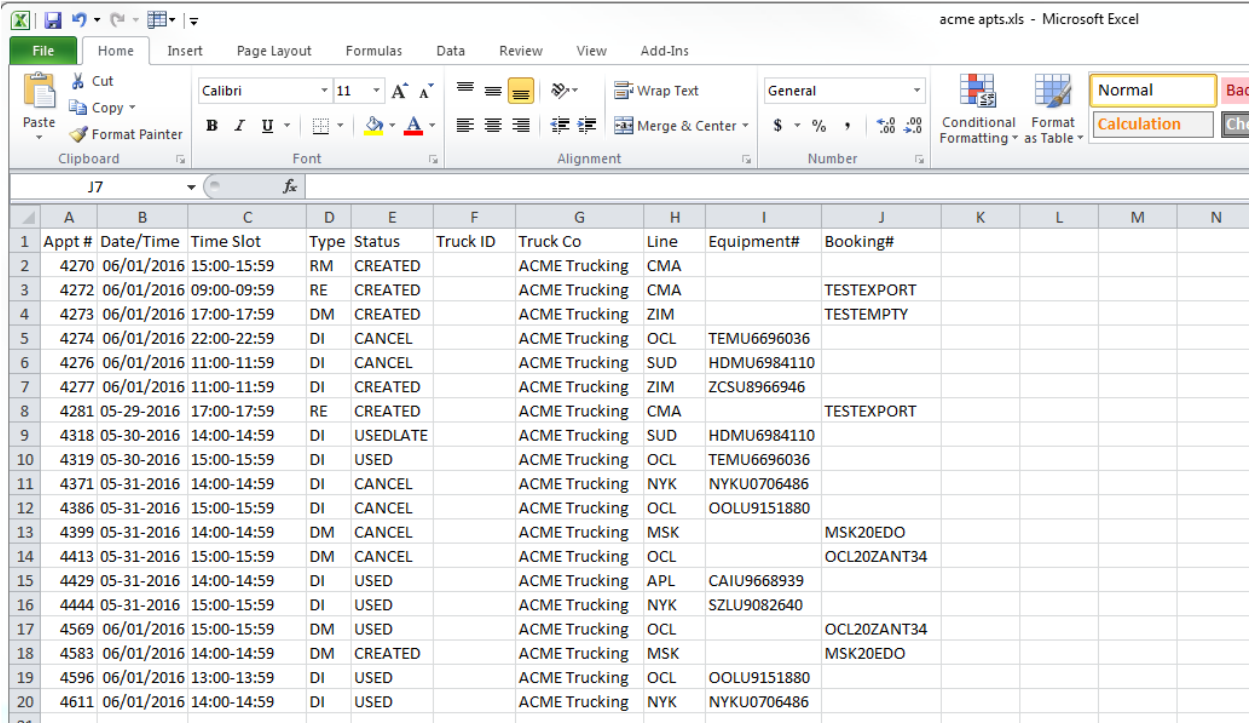

Note: search results of up to 100 lines of text

#### <span id="page-51-0"></span>Appointment Monitor

Users will receive an email for appointments that are in "*trouble mode*" once the user activates [E-mail Opt In.](#page-6-1)

Future functionality, the appointment monitor will show all appointments that need to be resolved prior to the truck arrival at the terminal.

This feature will be automatically updated every 10 minutes

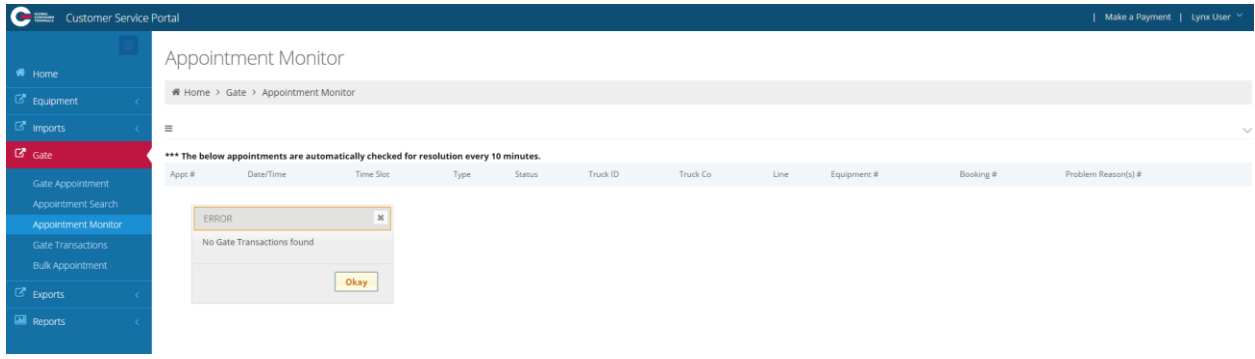

#### <span id="page-52-0"></span>Gate Transactions

Users can search gate transactions based on a variety of criteria as well as export the results to an excel spreadsheet.

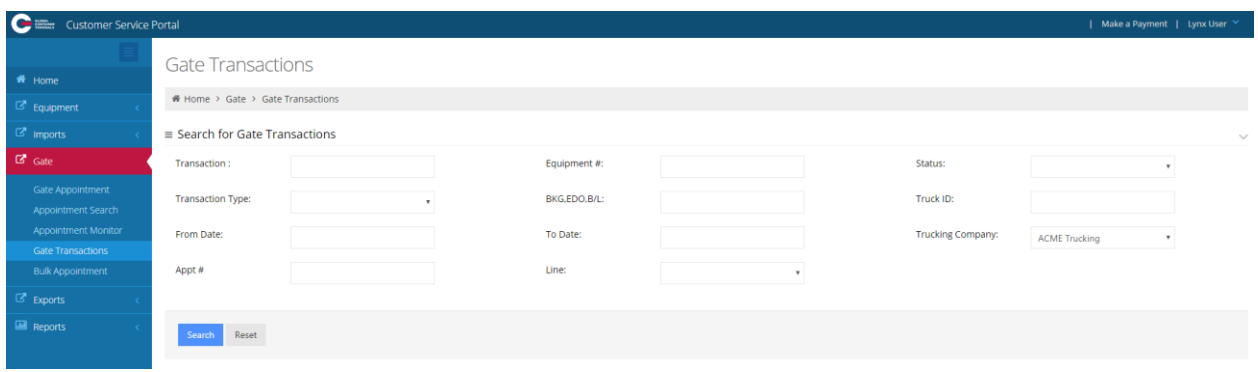

Below notes an example of the gate transactions for Empty EDO *OCL20ZANT34* for gate transaction 2796. Select the <sup>o</sup> icon to note the relevant documents

Supporting Drop Off, Pick Up, and EIR tickets available based on the transaction type.

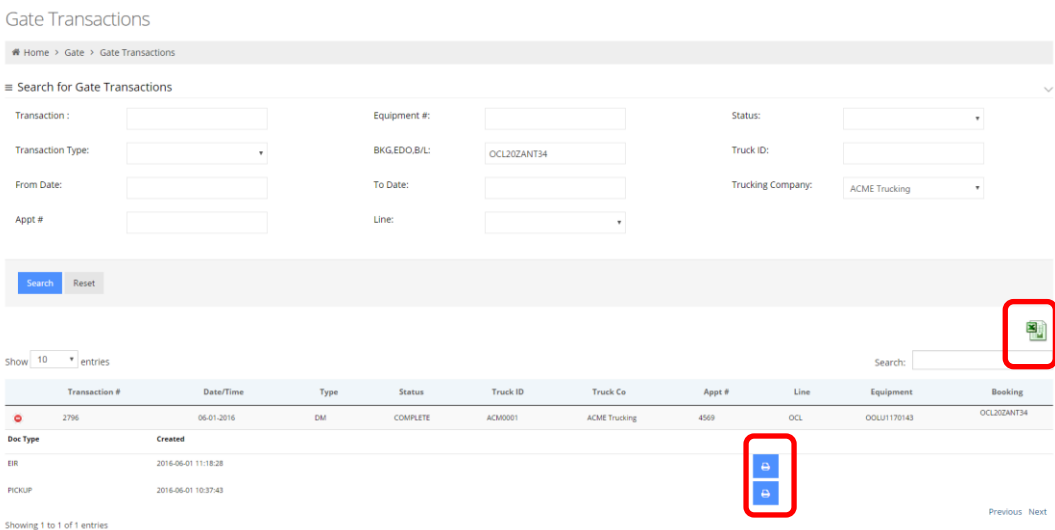

Click on the "print" icon to view the ticket

#### PickUp ticket for transaction 2796

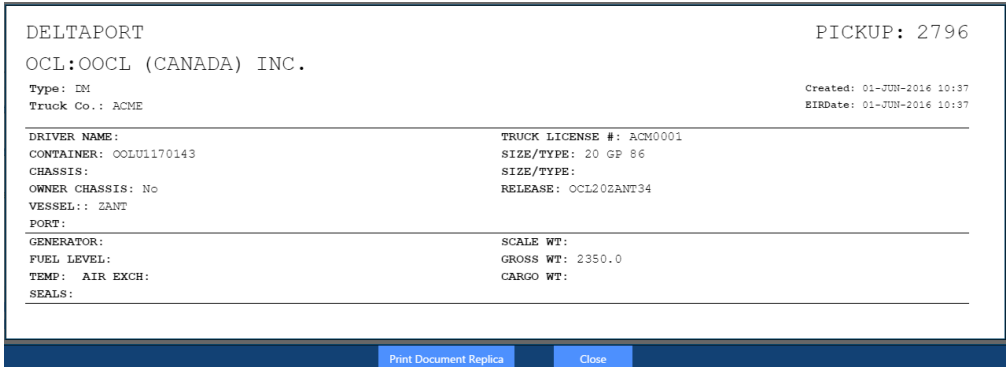

Electronic Interchange Receipt (EIR) for transaction 2796

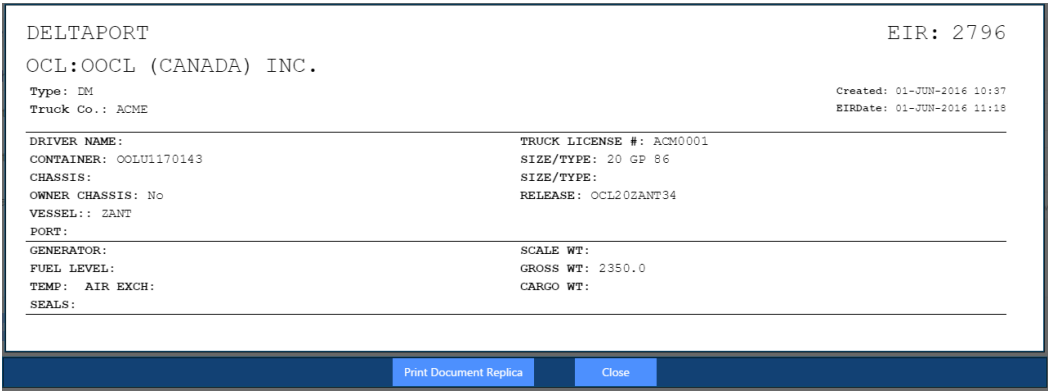

*Reminder:* Drivers are responsible to ensure all details are accurate prior to leaving the terminal.

Select the Excel icon to export and save the document to view.

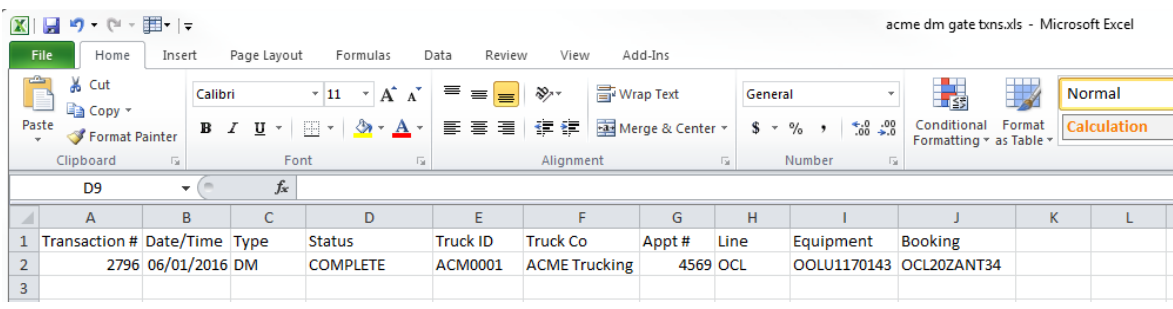

#### <span id="page-54-0"></span>Bulk Appointments

The bulk appointment feature allows users to *create* up to 49 appointments at one time via uploading an excel file. Bulk appointment also allows users to *update* certain criteria for multiple appointments as well as *cancel* 49 appointments at one time.

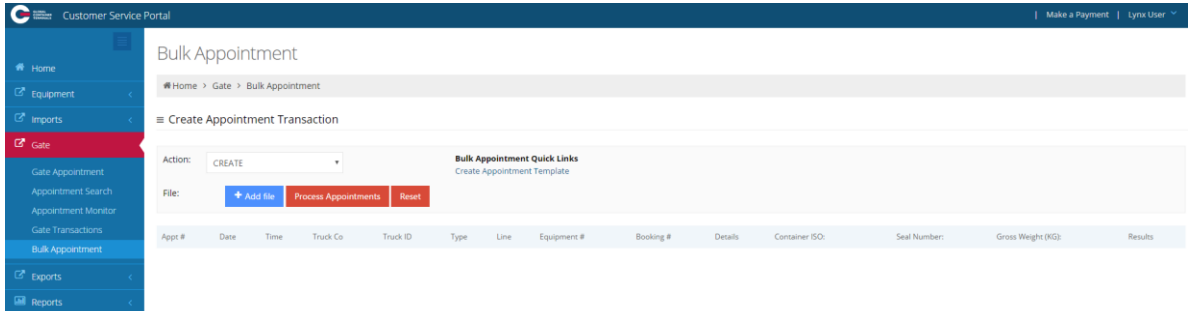

#### <span id="page-54-1"></span>Create Bulk Appointments

Users start by downloading the "Create Appointment Template" from the excel Bulk Appointment Quick Link.

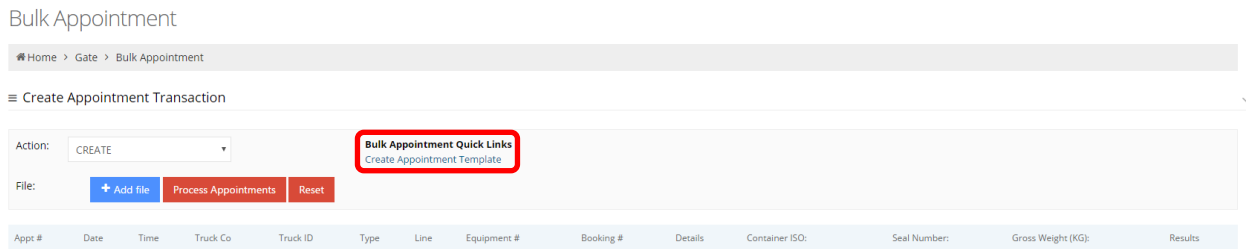

Users must 'Enable Editing' and save the file. It is encourage users save as a unique file name for each update.

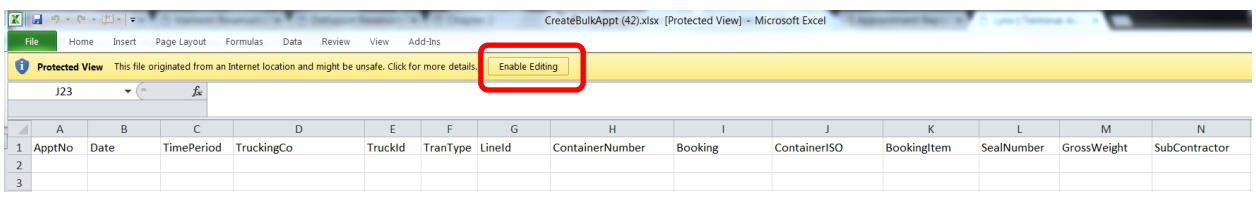

The header names in row 1 are mandatory for each file and defined as follows for *creating*, *updating* and *cancelling* appointments via bulk appointments:

Appt NO: this field is used for *updating* and *cancelling* all appointments

Date: mandatory for *creating* and *updating all* appointments (YYYY-MM-DD)

Time Period: mandatory for *creating* and *updating* all appointments

Version 1.0

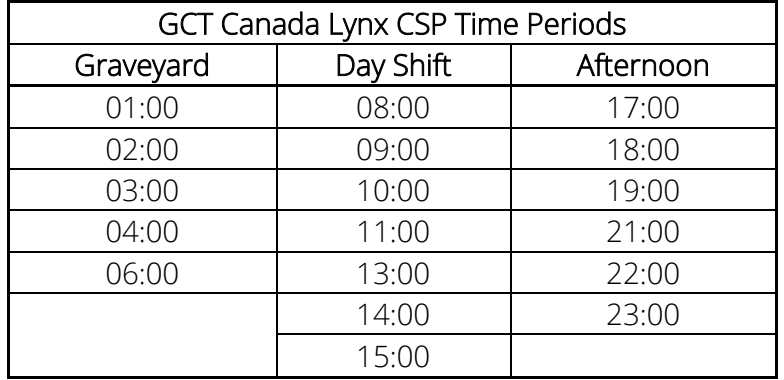

Trucking Co: mandatory for *creating* and *updating* all appointments

Truck ID: optional information for *all* transaction types

Tran Type: DE, DI, DM, RE, RI, RM mandatory for *creating* and *updating* all appointments

- DE: Deliver Export from the terminal to the truck
- DI: Deliver Import from to the terminal to the truck
- DM: Deliver Empty from to the terminal to the truck
- RE: The terminal will Receive Export from the truck
- RI: The terminal will Receive Import from the truck
- RM: The terminal will Receive Empty from the truck

Line ID: mandatory for *creating* and *updating* all appointments

Container Number: required for *creating* and *updating* DE, DI and RI

Optional for RE and RI

Booking: booking number required for *creating* and *updating* RE or empty delivery order required for DM

Container ISO: required for *creating* and *updating* RM. ISO reference [Appendix I](#page-63-0)

Booking Item: export booking or empty delivery order ISO required for *creating* and *updating* DM and RE. ISO reference **Appendix I** 

Seal Number: optional for *creating* and *updating* RE, RI

Gross Weight: optional for *creating* and *updating* RE, RI

Version 1.0

Page | 55 Updated: October-25-16

Sub Contractor: this is future functionality designed to assign appointments to another trucking company. Once the appointment is secured by the user (*creator*), only the subcontractor will see the appointment details. The user (*creator*) *will not* see any of the appointment details. The sub-contractor trucking company will be able to update or cancel the appointment. Note: All appointment related fees including, but not limited to the Terminal Gate Efficiency Fee's (TGEF) and Flex Appointment Fee's (FAS) will be billed to the user (*creator*) of the appointment.

Fill out the excel file with all related fields for the appointment type. Below example notes the mandatory fields for each transaction type (TranType). Note all fields are formatted as "Text" and the form is saved as a unique name.

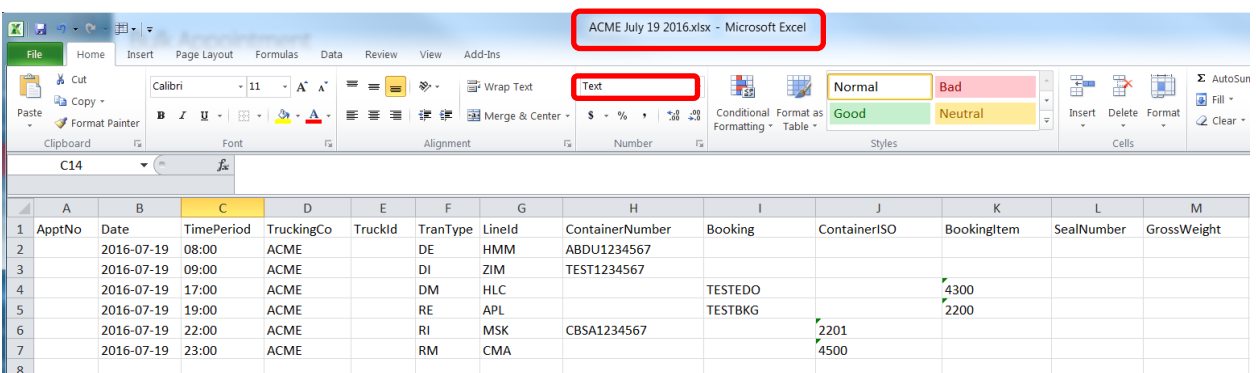

#### Action: Create

File: Select '+Add File', once the appointment details (i.e. date, time, etc.) populate into browser

File: Select 'Process Appointments'

#### GCT Canada LYNX Trucker Manual

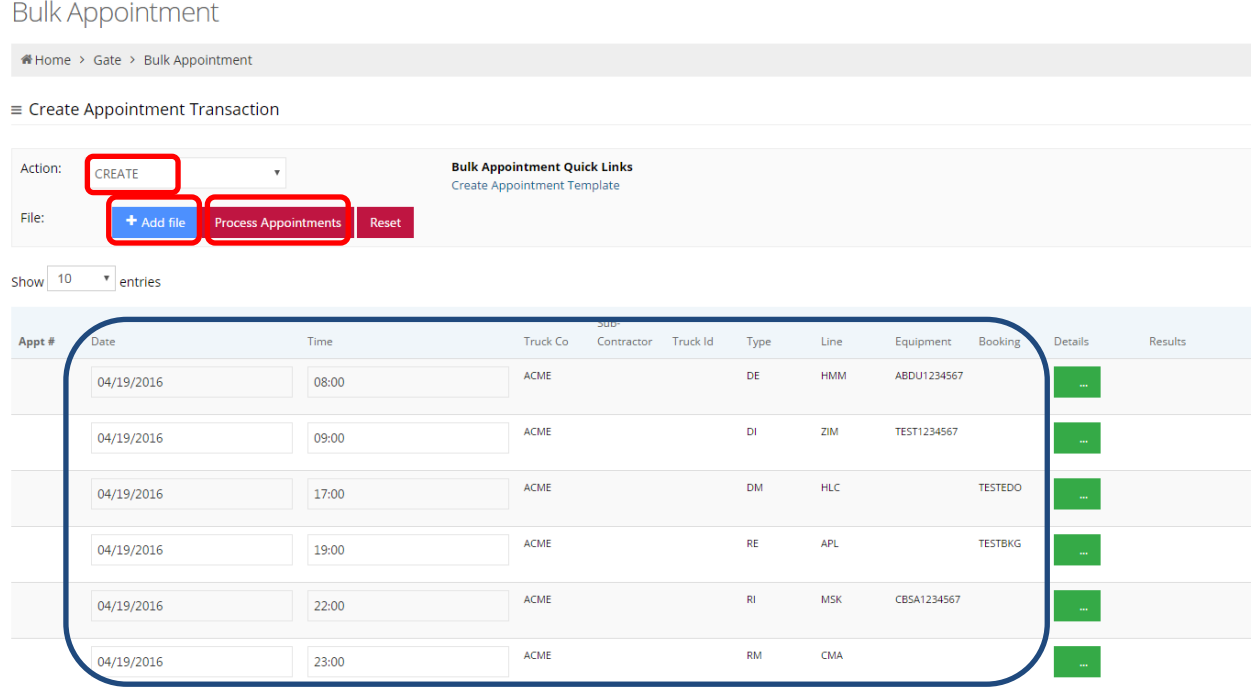

While the system processes the file, users will receive the "Searching…" message.

# **Bulk Appointment**

AHome > Gate > Bulk Appointment

#### $\equiv$  Create Appointment Transaction

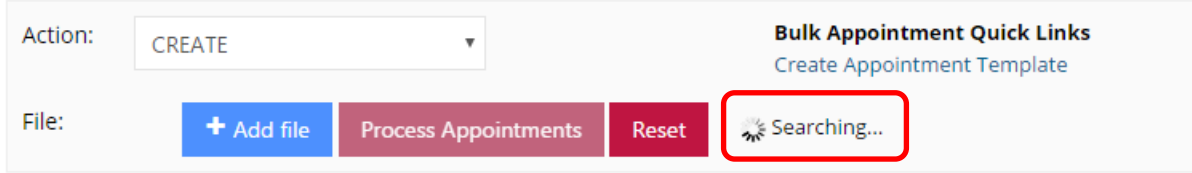

Upon completion of processing, the user will receive a message to advise the number of successful created appointments. Below notes 5 of 50 appointments created successfully. Select the Details button to update the container ISO, gross weight or seal number.

#### GCT Canada LYNX Trucker Manual

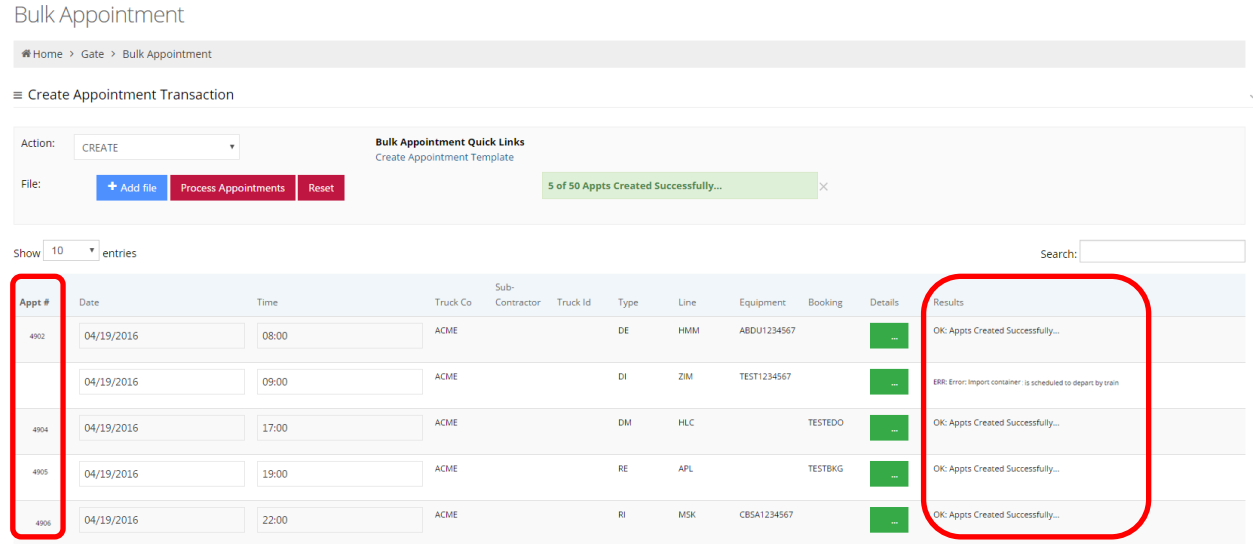

For successful appointments, a number will be assigned under the Appt # column as well the results column will note "*OK: Appts Created Successfully*". Any appointment that is not secured, the results will note an error message. Above error notes "*ERR: Error: Import container is scheduled to depart by train*".

Users can select the Details column to update Container ISO, Gross Weight, and Seal Number for the appointment.

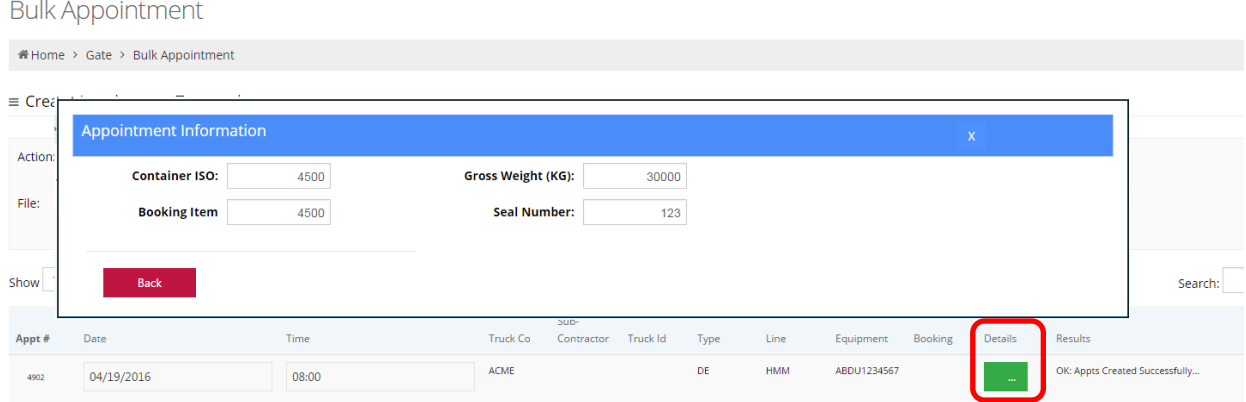

Select the Reset button to upload the next file.

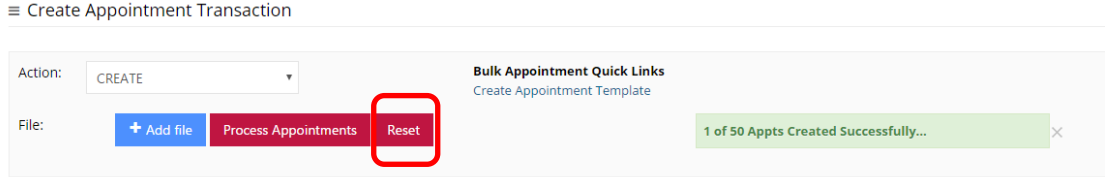

Visit the [Appointment Search](#page-48-0) section to view details on the appointments secured.

#### <span id="page-59-0"></span>Update Bulk Appointments

Users can *update* appointments that are *created* to add the optional details for each transaction type. The example for export cargo notes the export container number, seal number, gross weight and the truck id.

#### Note: If a user attempts to change the date or time for an appointment, update the export booking number or equipment deliver order the system will cancel the current appointment and create a new appointment id. All TGEF fees are applicable after the cancellation window.

To update details on appointments, update the bulk appointment template with relevant details including the associated ApptNo. The below example notes Appt No 4905 adding the container number and a seal number.

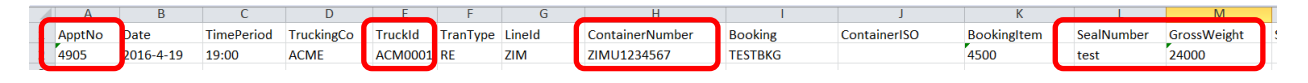

To process the update:

#### Action: Update

File: Select +Add File, once the appointment details (i.e. container, etc.) populate into browser

#### File: Select Process Appointments

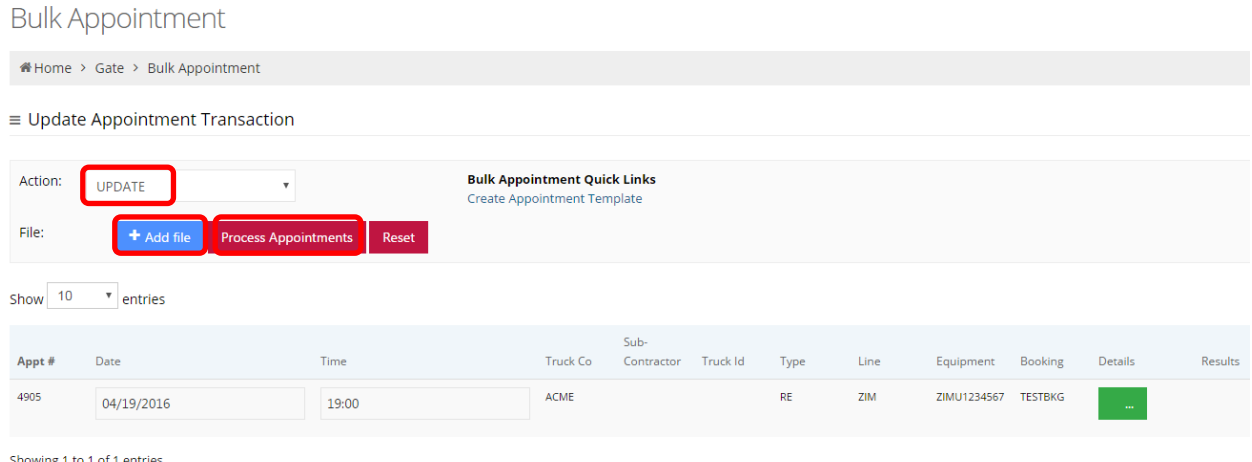

The system will return the number of successful appointments.

#### GCT Canada LYNX Trucker Manual

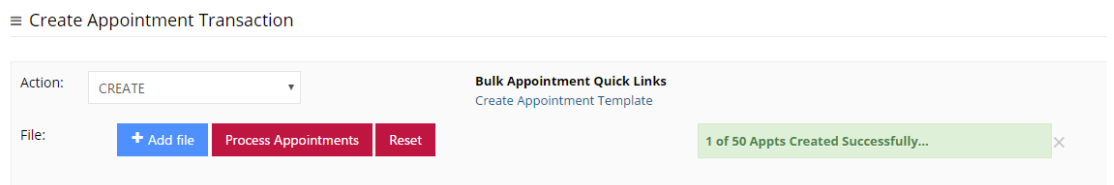

Select the Reset button to upload the next file. Visit the [Appointment Search](#page-48-0) section to view details on the updated appointments.

#### <span id="page-60-0"></span>Cancel Bulk Appointments

Users can use the bulk appointments feature to *cancel* up to 49 appointments at one time for any transaction type.

Update the bulk appointments file with the ApptNo.

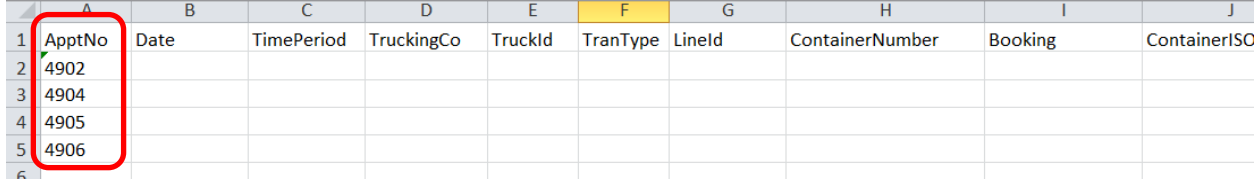

To process the cancel:

#### Action: Cancel

File: Select +Add File, once the appointment numbers populate into browser

File: Select Process Appointments

#### GCT Canada LYNX Trucker Manual

#### **Bulk Appointment**

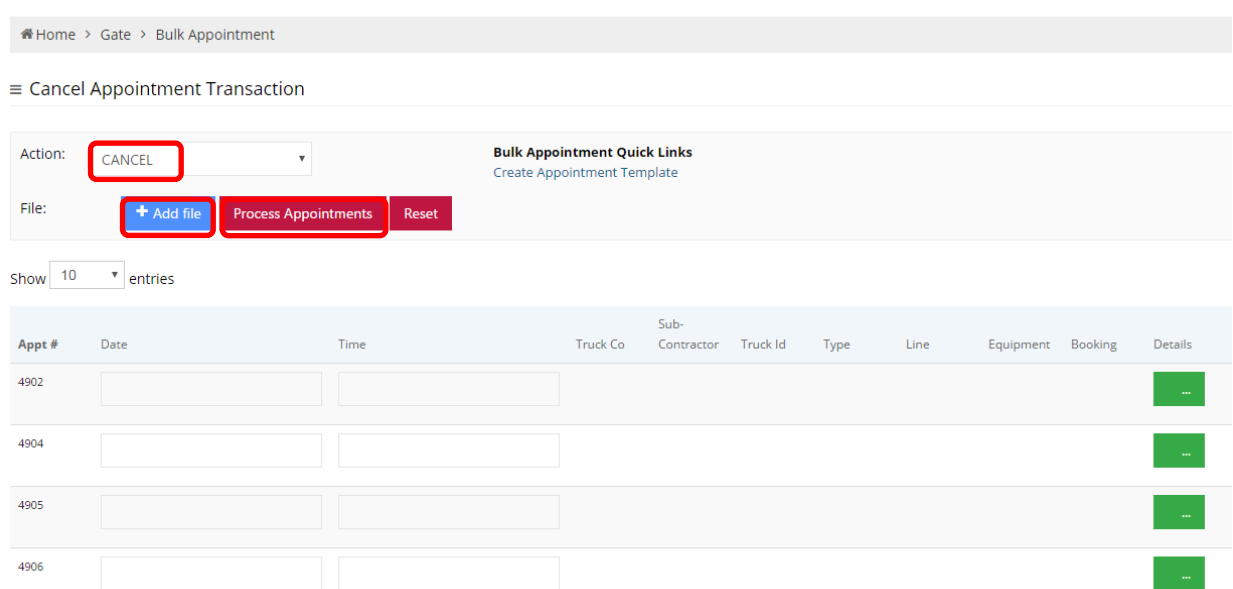

Users will receive the message noting the number of successfully cancelled appointments

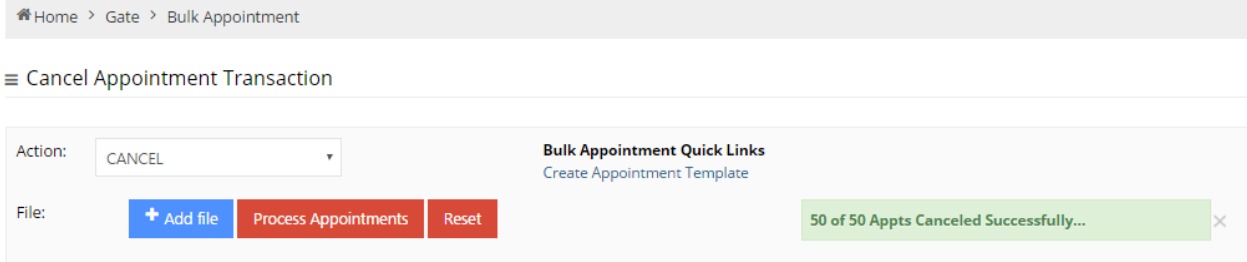

#### *Banned truckers*

Users will receive an error message noting the user is BANNED from securing appointments. Users will not be able to utilize current appointments nor will the user be able to secure new appointments. As a reminder, invoices are due 30 days from invoice date.

Please **contact** GCT Customer Solutions team to resolve.

#### Gate Appointment

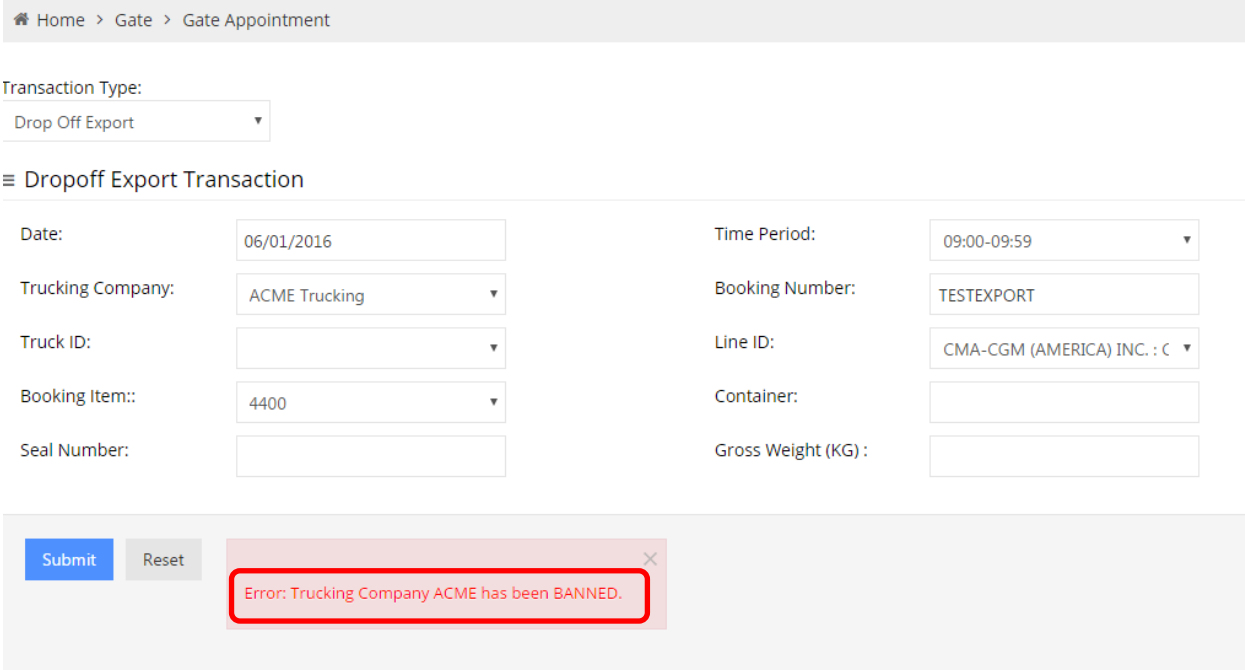

# <span id="page-63-0"></span>**Appendix I- Common ISO Codes**

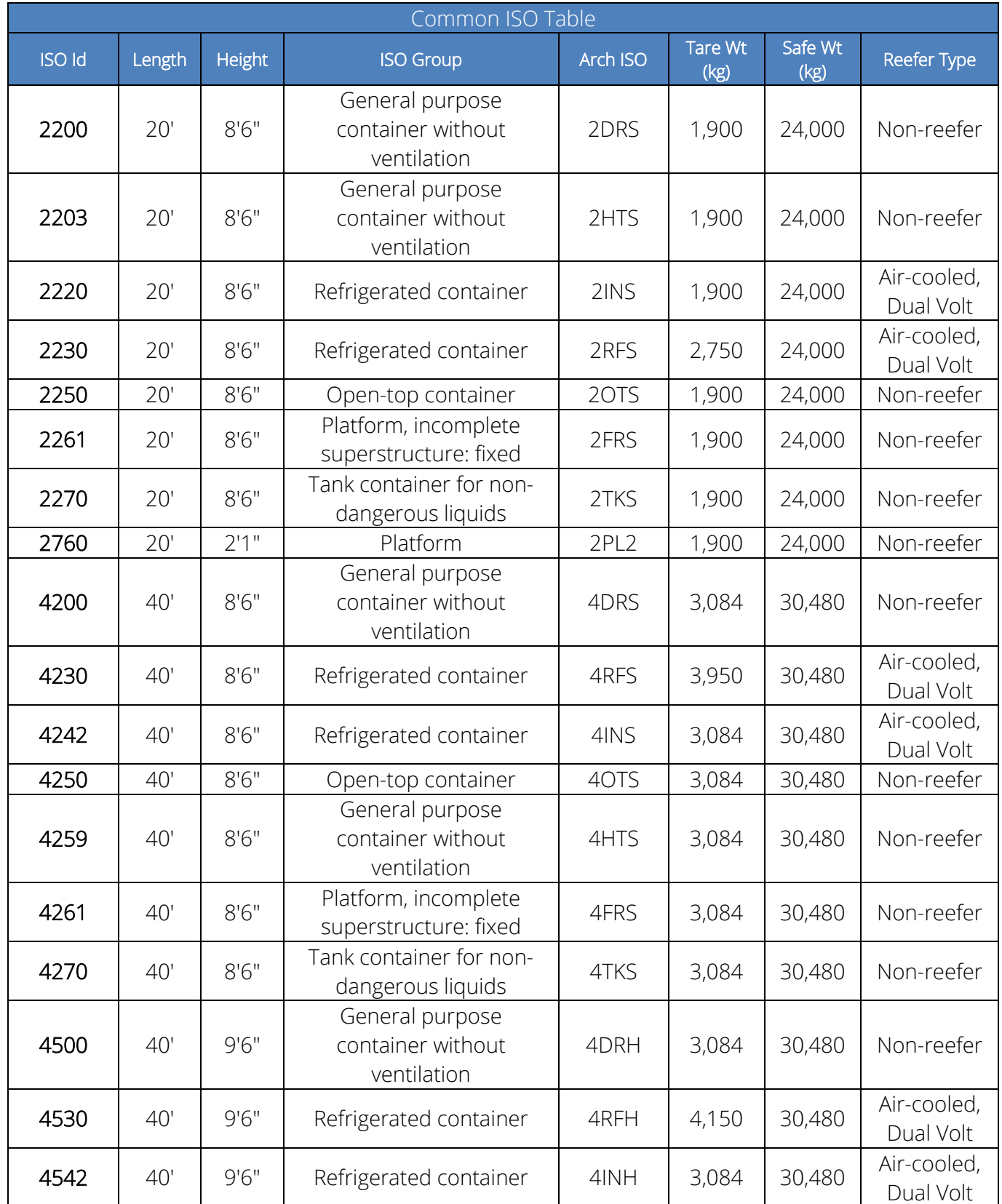

Version 1.0

Page | 63 Updated: October-25-16

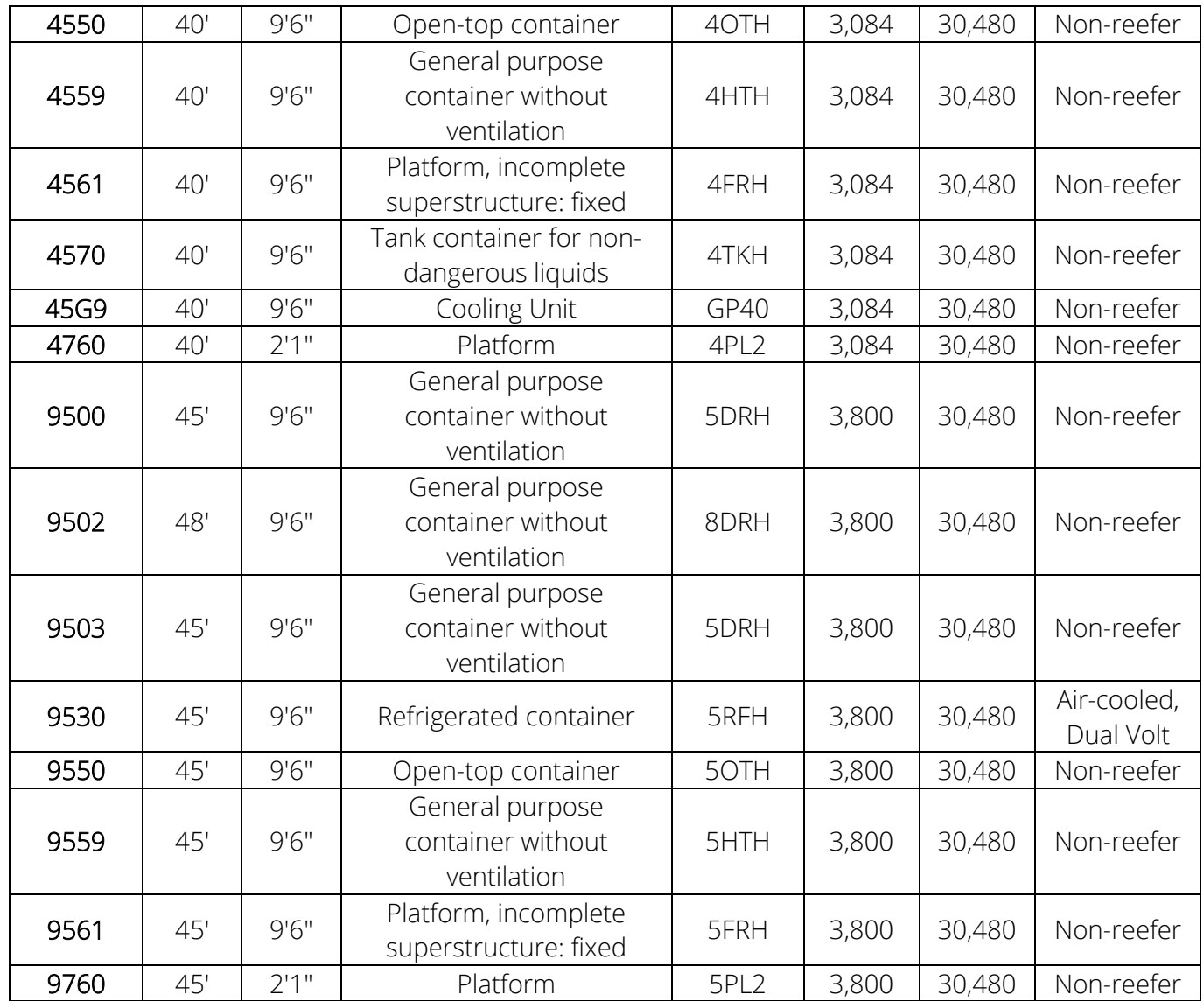

# <span id="page-65-0"></span>Contact Us

If you have any further questions or concerns please do not hesitate to contact us at:

Telephone: +1 888 342 3385

Email: customerservice-can@globalterminals.com

Thank You,

Global Container Terminals – Canada